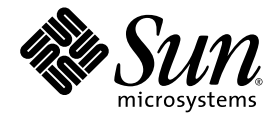

# Netra<sup>™</sup> 210 Server System Administration Guide

Sun Microsystems, Inc. www.sun.com

Part No. 819-2749-10 March 2006, Revision A Copyright 2006 Sun Microsystems, Inc., 4150 Network Circle, Santa Clara, California 95054, U.S.A. All rights reserved.

Sun Microsystems, Inc. has intellectual property rights relating to technology that is described in this document. In particular, and without limitation, these intellectual property rights may include one or more of the U.S. patents listed at http://www.sun.com/patents and one or more additional patents or pending patent applications in the U.S. and in other countries.

This document and the product to which it pertains are distributed under licenses restricting their use, copying, distribution, and decompilation. No part of the product or of this document may be reproduced in any form by any means without prior written authorization of Sun and its licensors, if any.

Third-party software, including font technology, is copyrighted and licensed from Sun suppliers.

Parts of the product may be derived from Berkeley BSD systems, licensed from the University of California. UNIX is a registered trademark in the U.S. and in other countries, exclusively licensed through X/Open Company, Ltd.

Sun, Sun Microsystems, the Sun logo, Java, Netra, SunInstall, AnswerBook2, OpenBoot, docs.sun.com, and Solaris are trademarks or registered trademarks of Sun Microsystems, Inc. in the U.S. and in other countries.

All SPARC trademarks are used under license and are trademarks or registered trademarks of SPARC International, Inc. in the U.S. and in other countries. Products bearing SPARC trademarks are based upon an architecture developed by Sun Microsystems, Inc.

The OPEN LOOK and Sun™ Graphical User Interface was developed by Sun Microsystems, Inc. for its users and licensees. Sun acknowledges the pioneering efforts of Xerox in researching and developing the concept of visual or graphical user interfaces for the computer industry. Sun holds a non-exclusive license from Xerox to the Xerox Graphical User Interface, which license also covers Sun's licensees who implement OPEN LOOK GUIs and otherwise comply with Sun's written license agreements. The Energy Star logo is a registered trademark of EPA.

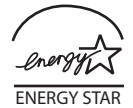

Sun Microsystems is an ENERGY STAR $^{\circledR}$  partner. Those configurations of this product that bear the ENERGY STAR mark meet or exceed the ENERGY STAR guidelines.

U.S. Government Rights—Commercial use. Government users are subject to the Sun Microsystems, Inc. standard license agreement and applicable provisions of the FAR and its supplements.

DOCUMENTATION IS PROVIDED "AS IS" AND ALL EXPRESS OR IMPLIED CONDITIONS, REPRESENTATIONS AND WARRANTIES, INCLUDING ANY IMPLIED WARRANTY OF MERCHANTABILITY, FITNESS FOR A PARTICULAR PURPOSE OR NON-INFRINGEMENT, ARE DISCLAIMED, EXCEPT TO THE EXTENT THAT SUCH DISCLAIMERS ARE HELD TO BE LEGALLY INVALID.

Copyright 2006 Sun Microsystems, Inc., 4150 Network Circle, Santa Clara, Californie 95054, États-Unis. Tous droits réservés.

Sun Microsystems, Inc. possède les droits de propriété intellectuels relatifs à la technologie décrite dans ce document. En particulier, et sans limitation, ces droits de propriété intellectuels peuvent inclure un ou plusieurs des brevets américains listés sur le site http://www.sun.com/patents, un ou les plusieurs brevets supplémentaires ainsi que les demandes de brevet en attente aux les États-Unis et dans d'autres pays.

Ce document et le produit auquel il se rapporte sont protégés par un copyright et distribués sous licences, celles-ci en restreignent l'utilisation, la copie, la distribution, et la décompilation. Aucune partie de ce produit ou document ne peut être reproduite sous aucune forme, par quelque moyen que ce soit, sans l'autorisation préalable et écrite de Sun et de ses bailleurs de licence, s'il y en a.

Tout logiciel tiers, sa technologie relative aux polices de caractères, comprise, est protégé par un copyright et licencié par des fournisseurs de Sun.

Des parties de ce produit peuvent dériver des systèmes Berkeley BSD licenciés par l'Université de Californie. UNIX est une marque déposée aux États-Unis et dans d'autres pays, licenciée exclusivement par X/Open Company, Ltd.

Sun, Sun Microsystems, the Sun logo, Java, Netra, SunInstall, AnswerBook2, OpenBoot, docs.sun.com, et Solaris sont des marques de fabrique ou des marques déposées de Sun Microsystems, Inc. aux États-Unis et dans d'autres pays.

Toutes les marques SPARC sont utilisées sous licence et sont des marques de fabrique ou des marques déposées de SPARC International, Inc. aux États-Unis et dans d'autres pays. Les produits portant les marques SPARC sont basés sur une architecture développée par Sun Microsystems, Inc.

L'interface utilisateur graphique OPEN LOOK et Sun™ a été développée par Sun Microsystems, Inc. pour ses utilisateurs et licenciés. Sun reconnaît les efforts de pionniers de Xerox dans la recherche et le développement du concept des interfaces utilisateur visuelles ou graphiques pour l'industrie informatique. Sun détient une license non exclusive de Xerox sur l'interface utilisateur graphique Xerox, cette licence couvrant également les licenciés de Sun implémentant les interfaces utilisateur graphiques OPEN LOOK et se conforment en outre aux licences écrites de Sun.

LA DOCUMENTATION EST FOURNIE "EN L'ÉTAT" ET TOUTES AUTRES CONDITIONS, DÉCLARATIONS ET GARANTIES EXPRESSES OU TACITES SONT FORMELLEMENT EXCLUES DANS LA LIMITE DE LA LOI APPLICABLE, Y COMPRIS NOTAMMENT TOUTE GARANTIE IMPLICITE RELATIVE À LA QUALITÉ MARCHANDE, À L'APTITUDE À UNE UTILISATION PARTICULIÈRE OU À L'ABSENCE DE CONTREFAÇON.

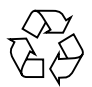

Please Recycle

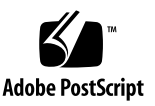

# Contents

### **[Preface](#page-10-0) xi**

### **1. [Software Configuration 1](#page-14-0)**

[Software Configuration Worksheet](#page-14-1) 1

[Initial Configuration](#page-17-0) 4

- ▼ [To Perform the Initial Configuration](#page-17-1) 4
- ▼ [To Configure With the Server Details Registered as a Name Server 6](#page-19-0)

[More Software Information 7](#page-20-0)

### **2. [Advanced Lights Out Manager 9](#page-22-0)**

[Introduction to ALOM 9](#page-22-1)

[ALOM Features 9](#page-22-2)

[What ALOM Monitors 1](#page-23-0)0

[Using ALOM](#page-23-1) 10

▼ [To Set the Initial Password](#page-24-0) 11

[ALOM Shell Commands](#page-25-0) 12

[Configuration Commands 1](#page-25-1)2

[FRU Commands](#page-26-0) 13

[Log Commands](#page-27-0) 14

[Status and Control Commands](#page-27-1) 14

#### [Other Commands](#page-28-0) 15

### [Basic ALOM Tasks 1](#page-29-0)6

- ▼ [To Reset ALOM](#page-29-1) 16
- ▼ [To Switch Between the System Console and ALOM](#page-29-2) 16
- ▼ [To Control the Locator LED 1](#page-29-3)6
- ▼ [To Reset the Host Server](#page-30-0) 17
- ▼ [To View Environmental Information About the Server](#page-30-1) 17
- ▼ [To Reconfigure ALOM to Use the Ethernet \(NET MGT\) Port 1](#page-30-2)7
- ▼ [To Add ALOM User Accounts 1](#page-31-0)8
- ▼ [To Remove an ALOM User Account](#page-32-0) 19
- ▼ [To Log In to ALOM 1](#page-32-1)9
- ▼ [To Change an ALOM Password 1](#page-32-2)9
- ▼ [To Set Up Email Alerts 2](#page-33-0)0
- [To Back Up Your ALOM Configuration](#page-33-1) 20
- ▼ [To Display Your ALOM Version 2](#page-34-0)1

### **3. [Basic Troubleshooting](#page-36-0) 23**

[Status Indicators 2](#page-36-1)3

[Bezel Server Status Indicators](#page-36-2) 23

[Alarm Status Indicators](#page-38-0) 25

[Hard Drive Status Indicators](#page-39-0) 26

[Power Supply Status Indicators 2](#page-40-0)7

[Rear Panel Server Status Indicators 2](#page-41-0)8

[Ethernet Network Status Indicators](#page-42-0) 29

[NVRAM Parameters](#page-43-0) 30

[Using FMA 3](#page-45-0)2

[Troubleshooting Commands 3](#page-46-0)3

[iostat](#page-46-1) Command 33

[prtdiag](#page-48-0) Command 35

[prtconf](#page-53-0) Command 40

[netstat](#page-56-0) Command 43

[ping](#page-58-0) Command 45

[ps](#page-60-0) Command 47

[prstat](#page-62-0) Command 49

[prtfru](#page-64-0) Command 51

[psrinfo](#page-65-0) Command 52

[showrev](#page-66-0) Command 53

### **4. [Advanced Troubleshooting 5](#page-68-0)5**

[ok](#page-68-1) Prompt 55

▼ [To Obtain the](#page-68-2) ok Prompt 55

[Automatic System Recovery 5](#page-69-0)6

[Autoboot Options](#page-69-1) 56

▼ [To Enable Automatic Degraded Boot 5](#page-70-0)7

[Error Handling Summary](#page-70-1) 57

- ▼ [To Enable ASR 5](#page-71-0)8
- ▼ [To Disable ASR](#page-71-1) 58

[OpenBoot PROM Utilities](#page-71-2) 58

[show-devs](#page-72-0) Utility 59

[watch-net](#page-73-0) Utility 60

[probe-scsi](#page-73-1) Utility 60

[probe-ide](#page-74-0) Utility 61

[banner](#page-74-1) Utility 61

[watch-clock](#page-75-0) Utility 62

[date](#page-75-1) Utility 62

[.version](#page-75-2) Utility 62

[OpenBoot Diagnostics 6](#page-76-0)3

▼ [To Start OpenBoot Diagnostics](#page-76-1) 63

[OBDiag menu](#page-77-0) 64

 $\blacktriangledown$  [To Initiate a Test 6](#page-78-0)5

[OpenBoot Diagnostics Tests 6](#page-78-1)5

[Power-On Self-Test](#page-79-0) 66

[post](#page-79-1) Command 66

[Diagnostic Levels](#page-80-0) 67

[Output Verbosity](#page-80-1) 67

▼ [To Set Up for POST 6](#page-81-0)8

[POST Messages](#page-82-0) 69

### **A. [Alarm Relay Output Application Programming Interface 7](#page-84-0)1**

# Figures

- [FIGURE 1-1](#page-18-0) Location of Serial Port 5
- [FIGURE 1-2](#page-18-1) Lowering the Bezel 5
- [FIGURE 1-3](#page-19-1) Rotary Switch 6
- [FIGURE 3-1](#page-37-0) Location of the Bezel Server Status and Alarm Indicators 24
- [FIGURE 3-2](#page-40-1) Hard Drive Status Indicators 27
- [FIGURE 3-3](#page-41-1) Power Supply Status Indicators 28
- [FIGURE 3-4](#page-42-1) Rear Panel Server Status Indicators 29
- [FIGURE 3-5](#page-43-1) Ethernet Network Status Indicators 30

# Tables

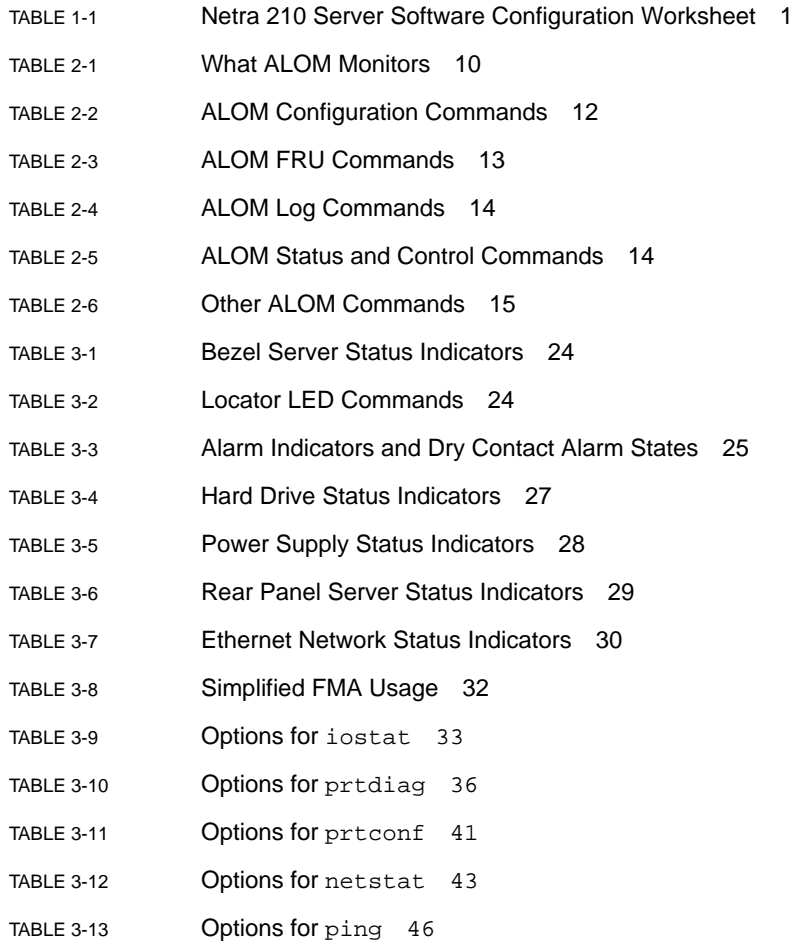

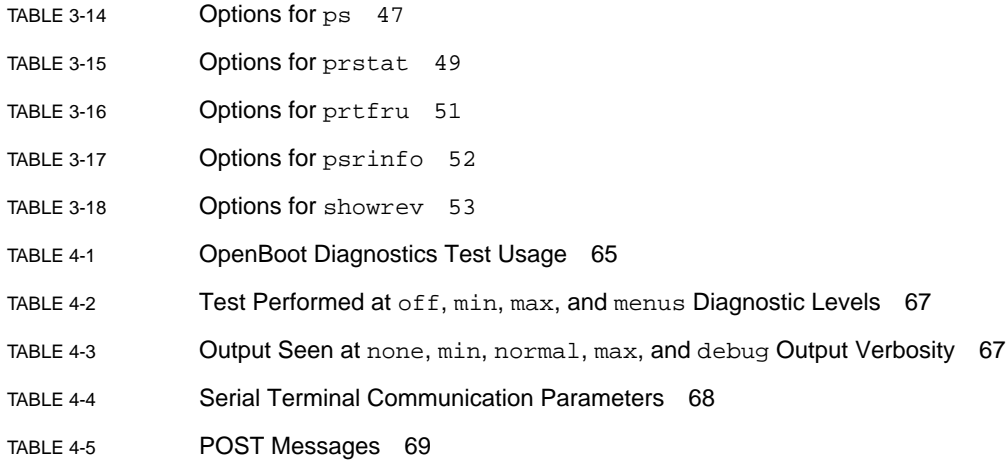

# <span id="page-10-0"></span>Preface

The *Netra 210 Server System Administration Guide* provides information for the management and troubleshooting of the Netra<sup>™</sup> 210 server. This document is written for technicians, system administrators, authorized service providers (ASPs), and users who have system administration experience.

# How This Document Is Organized

[Chapter 1](#page-14-3) describes how to perform the initial configuration of your Netra 210 server.

[Chapter 2](#page-22-3) describes how to manage the Netra 210 server with ALOM.

[Chapter 3](#page-36-3) provides basic troubleshooting information.

[Chapter 4](#page-68-3) provides advanced troubleshooting information.

[Appendix A](#page-84-1) provides an alarm relay application programming interface.

# Using UNIX Commands

This document might not contain information about basic UNIX® commands and procedures such as shutting down the system, booting the system, and configuring devices. Refer to the following for this information:

- Software documentation that you received with your system
- Solaris<sup>™</sup> Operating System documentation, which is at:

# Shell Prompts

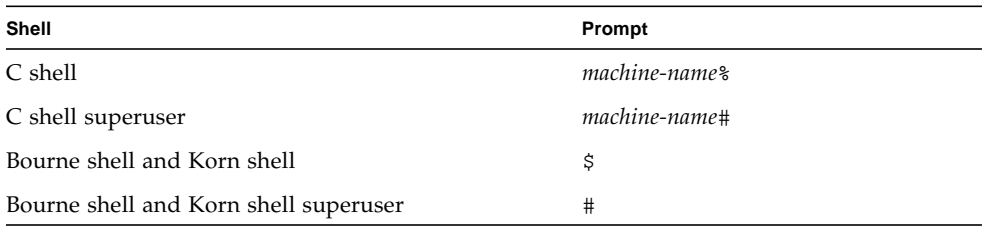

# Typographic Conventions

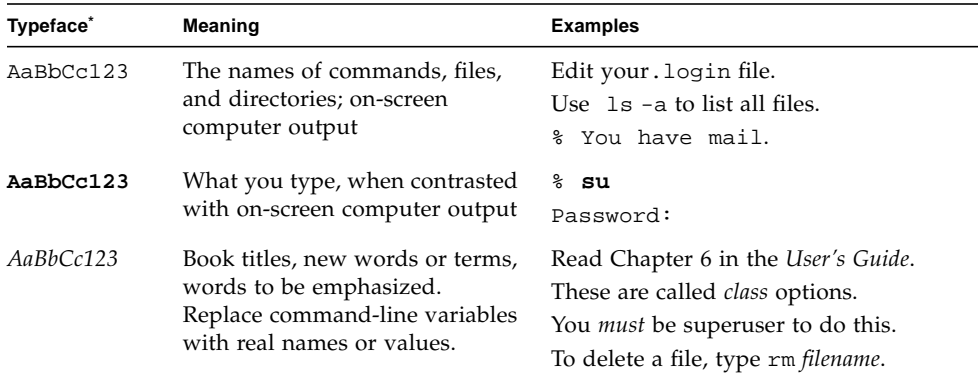

 $^\ast~$  The settings on your browser might differ from these settings.

# Related Documentation

The documents listed as online are available at:

http://www.sun.com/products-n-solutions/hardware/docs/

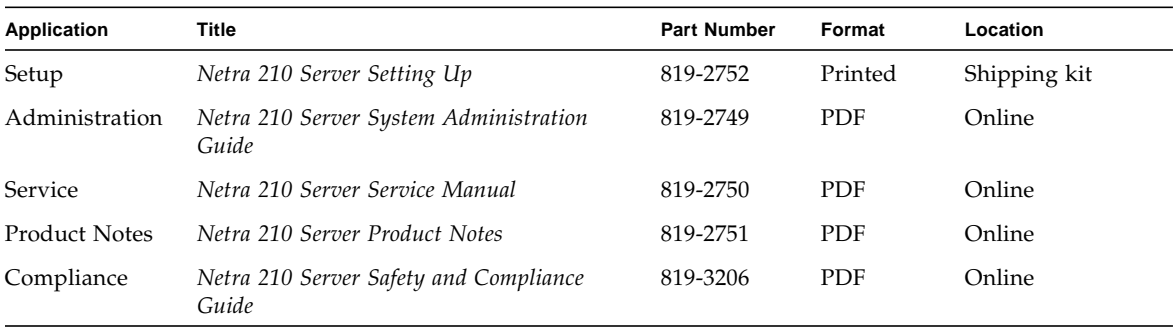

# Documentation, Support, and Training

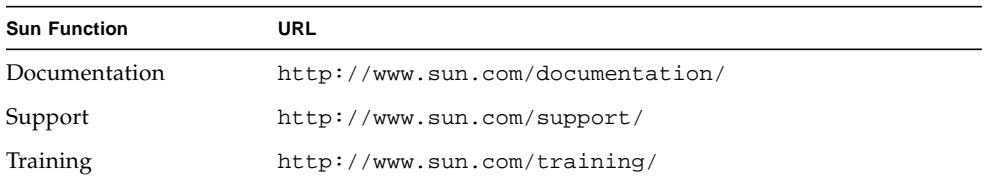

# Third-Party Web Sites

Sun is not responsible for the availability of third-party web sites mentioned in this document. Sun does not endorse and is not responsible or liable for any content, advertising, products, or other materials that are available on or through such sites or resources. Sun will not be responsible or liable for any actual or alleged damage or loss caused by or in connection with the use of or reliance on any such content, goods, or services that are available on or through such sites or resources.

# Sun Welcomes Your Comments

Sun is interested in improving its documentation and welcomes your comments and suggestions. You can submit your comments by going to:

http://www.sun.com/hwdocs/feedback

Please include the title and part number of your document with your feedback:

*Netra 210 Server System Administration Guide*, part number 819-2749-10

<span id="page-14-3"></span>CHAPTER **1**

# <span id="page-14-0"></span>Software Configuration

This chapter discusses initial configuration of the Netra 210 server. Topics include:

- ["Software Configuration Worksheet" on page 1](#page-14-1)
- ["Initial Configuration" on page 4](#page-17-0)
- ["More Software Information" on page 7](#page-20-0)

# <span id="page-14-1"></span>Software Configuration Worksheet

Use the following worksheet to gather the information that you need to configure software on the Netra 210 server. You do not need to gather all of the information that is requested on the worksheet. You only need to collect the information that applies to your system.

<span id="page-14-2"></span>

| <b>Information Needed to</b><br>Install | <b>Description/Example</b>                                                                                                    | <b>Your Answers</b> |
|-----------------------------------------|----------------------------------------------------------------------------------------------------|---------------------|
| Network                                 | Is the system connected to a network?                                                                                            | Yes/No              |
| <b>DHCP</b>                             | Can the system use Dynamic Host Configuration Protocol<br>(DHCP) to configure its network interfaces?                            | Yes/No              |
| Host Name                               | Host name that you choose for the system.                                                                                        |                     |
| IP Address                              | If you are not using DHCP, supply the IP address for the<br>system.<br>Example: 129.200.9.1                                      |                     |
| Subnet                                  | If you are not using DHCP, is the system part of a subnet?<br>If yes, what is the netmask of the subnet?<br>Example: 255.255.0.0 | Yes/No              |

**TABLE 1-1** Netra 210 Server Software Configuration Worksheet

| <b>Information Needed to</b><br>Install | <b>Description/Example</b>                                                                                                    | <b>Your Answers</b>        |
|-----------------------------------------|----------------------------------------------------------------------------------------------------|----------------------------|
| IP <sub>v6</sub>                        | Do you want to enable IPv6 on this machine?                                                                                     | Yes/No                     |
| Kerberos                                | Do you want to configure Kerberos security on this<br>machine?                                                                  | Yes/No                     |
|                                         | If yes, gather this information:                                                                                                |                            |
|                                         | Default Realm:                                                                                                    |                            |
|                                         | <b>Administration Server:</b>                                                                                                   |                            |
|                                         | First Kerberos Key Distribution Center (KDC):                                                                                   |                            |
|                                         | (Optional) Additional KDCs:                                                                                                    |                            |
| Name Service                            | Which name service should this system use?                                                                                      | NIS+/NIS/DNS/LDAP/<br>None |
| Domain Name                             | If the system uses a name service, supply the name of the<br>domain in which the system resides.                                |                            |
| NIS+ and NIS                            | Do you want to specify a name server or let the installation<br>program find one?                                               | Specify one/Find one       |
|                                         | If you want to specify a name server, provide the following<br>information:                                                     |                            |
|                                         | Server's Host Name:                                                                                                    |                            |
|                                         | Server's IP address:                                                                                                    |                            |
| <b>DNS</b>                              | Provide IP addresses for the DNS server. You must enter at<br>least one IP address, but you can enter up to three<br>addresses. |                            |
|                                         | Server's IP Address(es):                                                                                                    |                            |
|                                         | You can enter a list of domains to search when a DNS query<br>is made:                                                          |                            |
|                                         | Search Domain:                                                                                                    |                            |
|                                         | Search Domain:                                                                                                    |                            |
|                                         | Search Domain:                                                                                                    |                            |
| <b>LDAP</b>                             | Provide the following information about your LDAP<br>profile:                                                                   |                            |
|                                         | Profile Name:                                                                                                    |                            |
|                                         | Profile Server:                                                                                                    |                            |
|                                         | IP Address:                                                                                                    |                            |
| Default Router                          | Do you want to specify a default IP router (gateway) or let<br>the Solaris Web Start installation program find one?             | Specify one/Find one       |
|                                         | If you want to specify a default router, provide the<br>following information:                                                  |                            |
|                                         | Router IP Address:                                                                                                    |                            |

**TABLE 1-1** Netra 210 Server Software Configuration Worksheet *(Continued)*

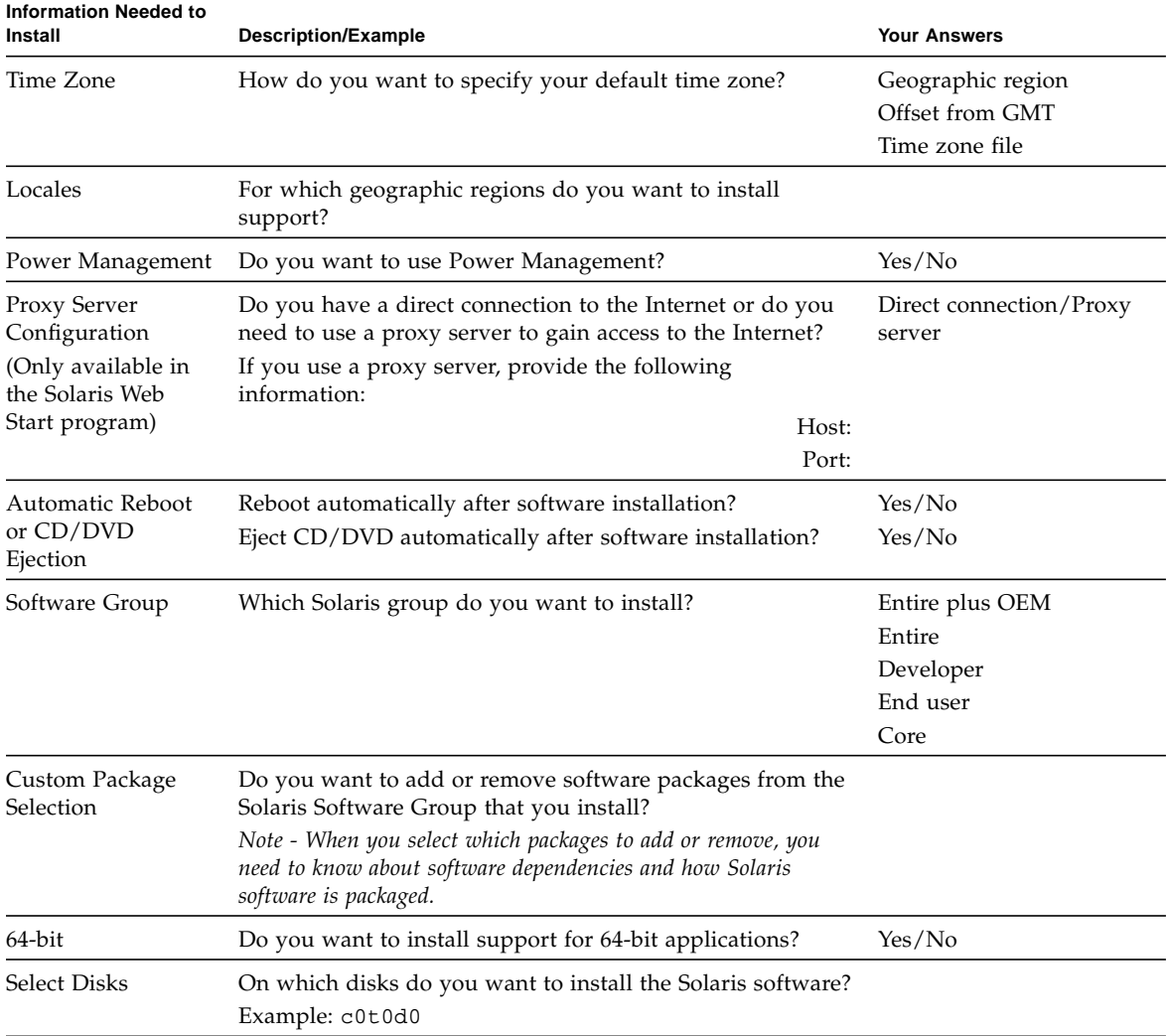

### **TABLE 1-1** Netra 210 Server Software Configuration Worksheet *(Continued)*

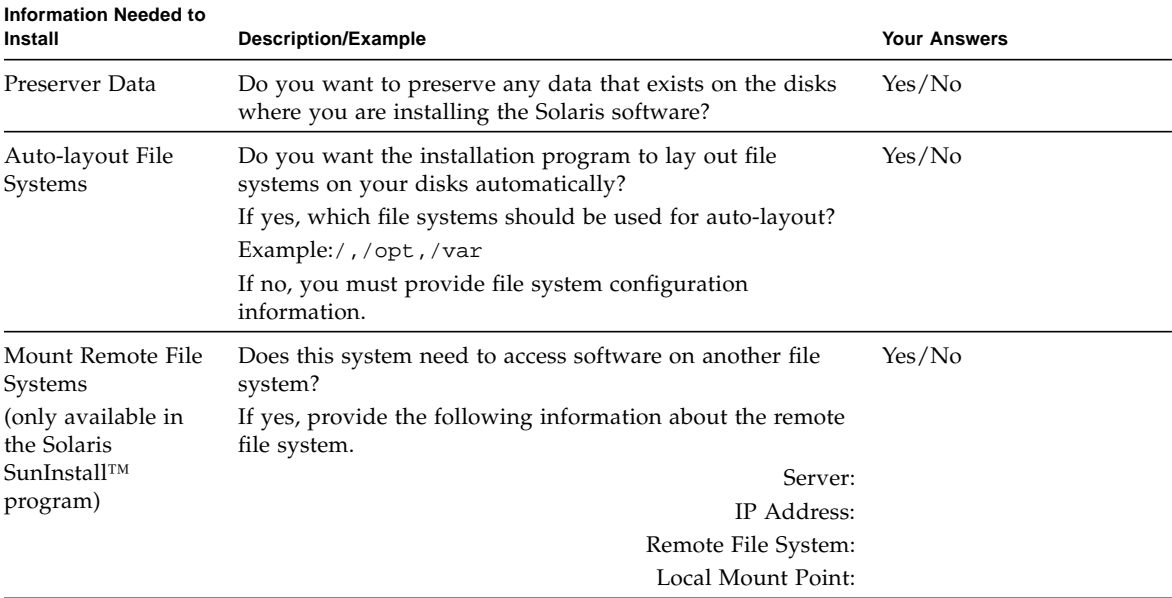

#### **TABLE 1-1** Netra 210 Server Software Configuration Worksheet *(Continued)*

# <span id="page-17-0"></span>Initial Configuration

As part of the installation process, the Netra 210 server must be configured to function on the network.

### <span id="page-17-1"></span>▼ To Perform the Initial Configuration

- **1. Attach the power cables to the server, but do not power it on at this time.**
- **2. Using a serial device, connect to the serial port at the rear panel.**

See [FIGURE 1-1](#page-18-0).

<span id="page-18-0"></span>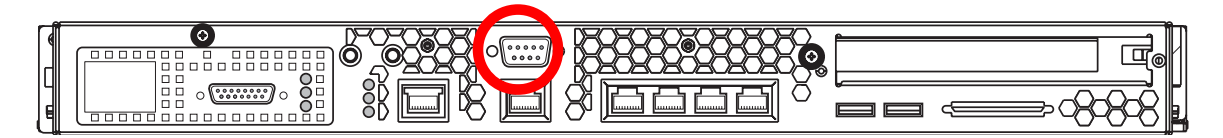

**FIGURE 1-1** Location of Serial Port

### **3. Set your serial device communications parameters to the following:**

- 9600 Baud
- 8 data bits
- No parity
- 1 stop bit
- Full duplex
- No handshaking

#### **4. Lower the bezel.**

See [FIGURE 1-2.](#page-18-1)

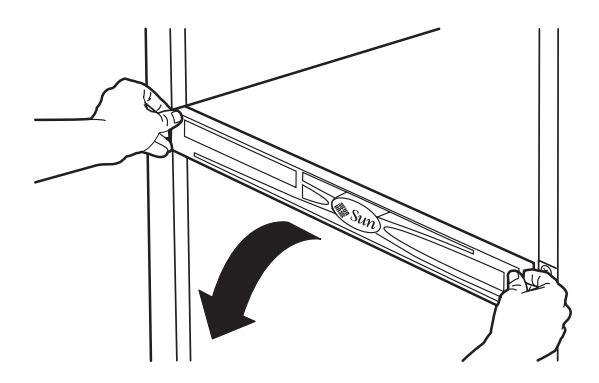

**FIGURE 1-2** Lowering the Bezel

<span id="page-18-1"></span>**5. Turn the rotary switch to the On (|) position.**

See [FIGURE 1-3.](#page-19-1)

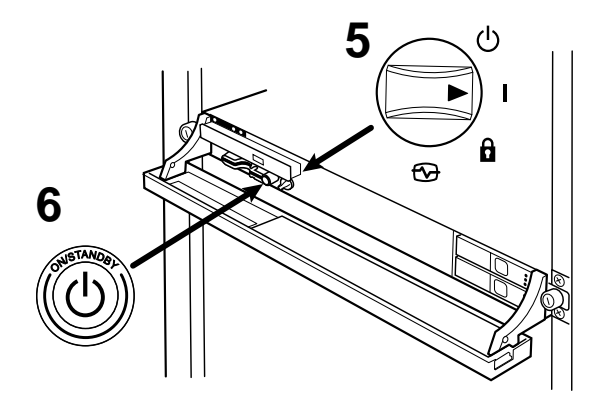

**FIGURE 1-3** Rotary Switch

#### <span id="page-19-1"></span>**6. Press the power button.**

See [FIGURE 1-3.](#page-19-1)

The server boots the Solaris Operating System and interactively requests the information provided in the Software Configuration Worksheet.

## <span id="page-19-0"></span>▼ To Configure With the Server Details Registered as a Name Server

**Note –** Follow the instructions in this section only if you have a name server installed on your network. For instructions on using a name server to automate the process of configuring the Solaris Operating System on multiple servers, refer to the *Solaris Advanced Installation Guide* that comes with the Solaris software.

During the boot process, you are prompted for certain information. The information you provide determines the configuration of the server.

- **1. Specify the type of terminal you are using to communicate with the server.**
- **2. Specify whether you need IPv6 enabled, and then follow the instructions on the screen.**
- **3. Specify whether you want to enable the Kerberos Security mechanism, and then follow the instructions on the screen.**
- **4. When prompted, give a password (if any) for users logging in as superuser.**

# More Software Information

Your Netra 210 server was shipped with the Solaris 10 Operating System cluster preinstalled. To learn more about this software, go to this URL:

http://www.sun.com/software/preinstall

<span id="page-20-0"></span>

# <span id="page-22-3"></span><span id="page-22-0"></span>Advanced Lights Out Manager

This chapter describes using Advanced Lights Out Manager (ALOM) for remote administration of your server. Topics include:

- ["Introduction to ALOM" on page 9](#page-22-1)
- ["ALOM Shell Commands" on page 12](#page-25-0)
- *"Basic ALOM Tasks"* on page 16

More information about ALOM is available in the *Sun Advanced Lights Out Manager Software User's Guide*, 817-5481-11.

# <span id="page-22-1"></span>Introduction to ALOM

### <span id="page-22-2"></span>ALOM Features

ALOM is a system controller that comes preinstalled on your server and is available as soon as you install and power on the system. Through a command-line interface, you can customize ALOM to your particular installation. Then you can monitor and control your server, either over the network or through a terminal server using the dedicated serial management port on the Netra 210 server.

## <span id="page-23-0"></span>What ALOM Monitors

[TABLE 2-1](#page-23-2) lists some of the components that ALOM can monitor on the Netra 210 server.

<span id="page-23-2"></span>**TABLE 2-1** What ALOM Monitors

| <b>Component Monitored</b>      | <b>Information Provided</b>                                                                                     |
|---------------------------------|----------------------------------------------------------------------------------------------------|
| Disk drives                     | Whether each slot has a drive present, and whether the drive reports<br>OK status                               |
| Fans                            | Fan speed and whether the fans report OK status                                                                 |
| CPU temperatures                | Whether a CPU is present, the temperature measured at the CPU,<br>and any thermal warning or failure conditions |
| System enclosure<br>temperature | System ambient temperature, as well as any enclosure thermal<br>warning or failure conditions                   |
| Fuses                           | Whether fuses have been blown                                                                                   |
| Server front panel              | System rotary switch position and status of LEDs                                                                |
| Voltages                        | Whether voltages are within operating range                                                                     |

**Note –** While redundant power sources are desirable, if only one DC connector is supplying power to the DC-powered version of the Netra 210 server, ALOM might occasionally report the following message:

SC Alert: env\_log\_event unsupported event

## <span id="page-23-1"></span>Using ALOM

The ALOM software is supplied ready-to-use and can support multiple users. However, only one user at a time can issue any commands that require write permissions. The other users can only issue read-only commands.

There are two ways to connect to ALOM:

- Use the telnet command to connect to ALOM through the Ethernet connection attached to the NET MGT port.
- Connect a serial device, such as an ASCII terminal or a port on a terminal server, to the SERIAL MGT port.

## <span id="page-24-0"></span>▼ To Set the Initial Password

When you first apply power to the server, ALOM automatically begins monitoring the system and displaying output to the system console using a preconfigured default account called admin, which has full (cuar) permissions. For security purposes, the administration password should be set.

### **1. Physically connect to the ALOM serial management port and establish a connection.**

Communication parameters are as follows:

- 9600 Baud
- 8 data bits
- No parity
- 1 stop bit
- Full duplex
- No handshaking

#### **2. Log in to the ALOM prompt. Type:**

**#.** SC>

That is:

**a. Press and hold the Shift key and press the 3 key.**

**b. Press the period key.**

**c. Press the Return key.**

The sc> prompt (ALOM prompt) is displayed.

**3. Type the** password **command.**

sc> **password**

**4. Type the password and re-type the password.**

The password is created and is required for all future ALOM connections.

If you do not log in before ALOM times out, ALOM reverts to the system console and displays the following message:

```
Enter #. to return to ALOM.
```
# <span id="page-25-0"></span>ALOM Shell Commands

The following tables list some of more common ALOM shell commands and briefly describes what these commands do.

- ["Configuration Commands" on page 12](#page-25-1)
- ["FRU Commands" on page 13](#page-26-0)
- ["Log Commands" on page 14](#page-27-0)
- ["Status and Control Commands" on page 14](#page-27-1)
- ["Other Commands" on page 15](#page-28-0)

Many ALOM shell commands can be executed from the Solaris command line interface, using the scadm command. For example:

#### # **scadm loghistory**

Refer to the scadm man page for more information.

## Configuration Commands

The ALOM configuration commands set or show the configuration of various aspects of the system.

| Command                 | Summary                                                                                                    | <b>Example</b>                                           |
|-------------------------|----------------------------------------------------------------------------------------------------|----------------------------------------------------------|
| password                | Changes the login password of the current<br>user.                                                                                                    | sc> password                                             |
| setdate<br>mmddHHMMyyyy | Sets the date and time, when the managed<br>operating system is not running.                                                                                                    | sc> setdate 091321451999<br>MON SEP 13 21:45:00 1999 UTC |
| $setdefaults [-y] [-a]$ | Resets all ALOM configuration parameters to<br>their default values. The -y option enables you<br>to skip the confirmation question. The -a<br>option resets the user information to the<br>factory default (one admin account only). | sc> setdefaults -a                                       |
| setsc parameter value   | Sets the specified ALOM parameter to the<br>assigned value.                                                                                                    | sc> setsc netsc ipaddr 1.2.3.4                           |
| setupsc                 | Runs the interactive configuration script. This<br>script configures the ALOM configuration<br>variables.                                                                                                    | sc> setupsc                                              |

<span id="page-25-2"></span><span id="page-25-1"></span>**TABLE 2-2** ALOM Configuration Commands

| Command                           | <b>Summary</b>                                                                                                    | <b>Example</b>                               |
|-----------------------------------|----------------------------------------------------------------------------------------------------|----------------------------------------------|
| showdate                          | Displays the ALOM set date. The Solaris OS<br>and ALOM time are synchronized, but ALOM<br>time is expressed in UTC (Coordinated<br>Universal Time) rather than local time.                                                                     | sc> showdate<br>MON SEP 13 21:45:00 1999 UTC |
| showplatform $[-v]$               | Displays information about the host system's<br>hardware configuration, and whether the<br>hardware is providing service. The -v option<br>displays verbose information about the<br>displayed component(s).                                   | sc> showplatform                             |
| showsc $[-v]$ parameter           | Displays the current value of a non-volatile<br>random access memory (NVRAM)<br>configuration <i>parameters</i> . The -v option is<br>needed for full version information.                                                                     | sc> showsc sys_autorestart<br>xir            |
| showusers [-q <i>lines</i> ]      | Displays a list of users currently logged in to<br>ALOM. The display for this command has a<br>similar format to that of the UNIX command<br>who. The -g option pauses the display after<br>the number of lines you specify for <i>lines</i> . | sc> showusers -g 10                          |
| useradd <i>username</i>           | Adds a user account to ALOM.                                                                                                    | sc> useradd newuser                          |
| userdel [-y] username             | Deletes a user account from ALOM. The -y<br>option enables you to skip the confirmation<br>question.                                                                                                    | sc> userdel newuser                          |
| userpassword <i>username</i>      | Sets or changes a user password.                                                                                                    | sc> userpassword newuser                     |
| userperm username<br>[c][u][a][r] | Sets the permission level for a user account.                                                                                                    | sc> userperm newuser cr                      |
| usershow [username]               | Displays a list of all user accounts, permission<br>levels, and whether passwords are assigned.                                                                                                    | sc> usershow newuser                         |

**TABLE 2-2** ALOM Configuration Commands *(Continued)*

## FRU Commands

The ALOM FRU commands can show installed FRUs.

<span id="page-26-1"></span><span id="page-26-0"></span>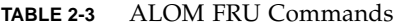

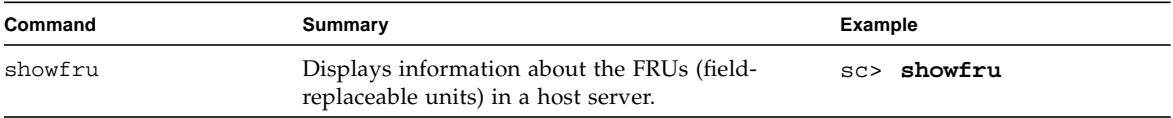

## Log Commands

The ALOM log commands display the console output and ALOM event buffers.

<span id="page-27-2"></span><span id="page-27-0"></span>**TABLE 2-4** ALOM Log Commands

| Command                                                                                   | Summary                                                                                                    | Example                       |
|-------------------------------------------------------------------------------------------|----------------------------------------------------------------------------------------------------|-------------------------------|
| consolehistory [-b<br>$lines  -e lines]$ $[-g lines]$<br>$[-v]$ [boot $\lceil run \rceil$ | Displays the host server console output<br>buffers. The -v option displays the entire<br>contents of the specified log. | sc> consolehistory boot -b 10 |
| showlogs [-b <i>lines</i> ]-e<br>$lines$ $[-q \ lines]$ $[-v]$                            | Displays the history of all events logged in<br>the ALOM event buffer.                                                  | sc> showlogs -b 100           |

## Status and Control Commands

The ALOM status and control commands enable you to perform typically manual tasks with the server, remotely.

<span id="page-27-3"></span><span id="page-27-1"></span>**TABLE 2-5** ALOM Status and Control Commands

| Command                                               | Summary                                                                                                    | <b>Example</b>                                                                             |
|-------------------------------------------------------|----------------------------------------------------------------------------------------------------|--------------------------------------------------------------------------------------------|
| bootmode [skip_diag<br>reset_nvram<br>diag            | Controls the host server boot method through<br>the OpenBoot PROM firmware.                                                                                                    | sc> bootmode reset nvram<br>sc> reset                                                      |
| normal<br>bootscript=<br>"string"]                    |                                                                                                    |                                                                                            |
| break $[-y]$ $[-c]$                                   | Drops the host server from the system into<br>OpenBoot PROM or kadb.                                                                                                    | sc> break                                                                                  |
| console [-f]                                          | Connects to the host system console. The $-F$<br>option forces the console write lock from one<br>user to another.                                                                  | sc> console                                                                                |
| flashupdate $[-s]$ IPaddr $-f$<br>pathname $]-\nabla$ | Updates the ALOM firmware. This command<br>downloads main and bootmon firmware<br>images to ALOM.                                                                                   | $sc$ > flashupdate -s 1.2.3.4 -f<br>/usr/platform/SUNW, Netra210/li<br>b/images/alommainfw |
| poweroff [-y] [-f]                                    | Removes the main power from the host<br>server. The -y option enables you to skip the<br>confirmation question. The -f option forces<br>an immediate shutdown.                      | sc> poweroff                                                                               |
| poweron [-c] [FRU]                                    | Applies the main power to the host server or<br>a particular FRU.                                                                                                    | sc> poweron HDD1                                                                           |
| reset $[-y]$ $[-x]$ $[-c]$                            | Generates a hardware reset on the host server.<br>The -x option generates an XIR (externally<br>initiated reset). The $-y$ option enables you to<br>skip the confirmation question. | sc> reset -x                                                                               |

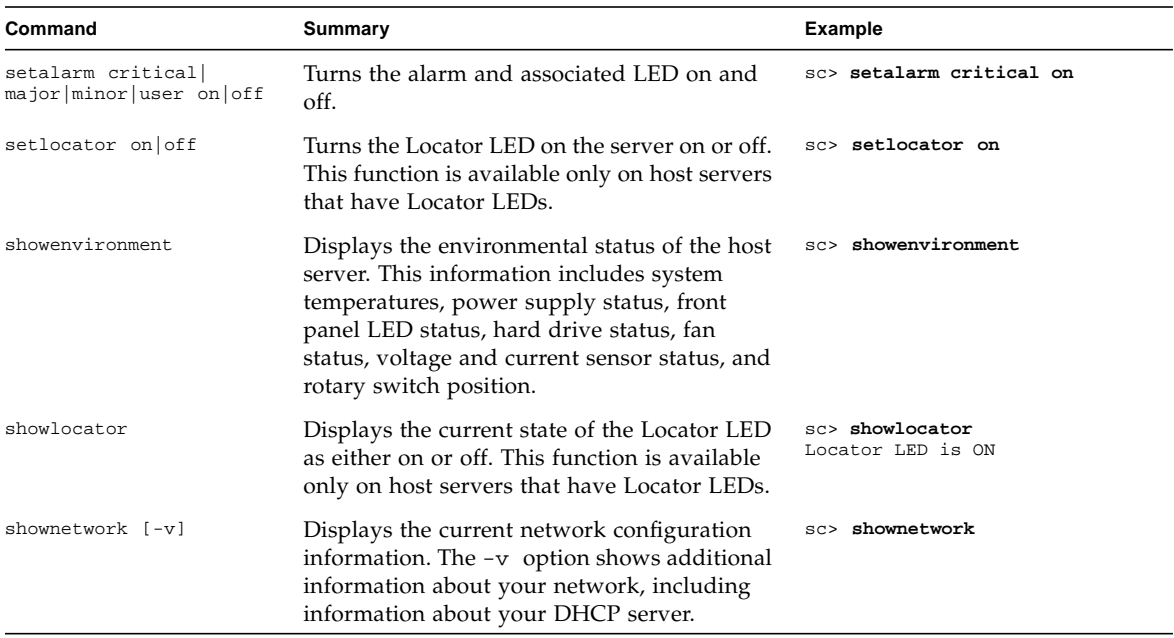

### **TABLE 2-5** ALOM Status and Control Commands *(Continued)*

## Other Commands

[TABLE 2-6](#page-28-1) lists other ALOM commands.

<span id="page-28-1"></span><span id="page-28-0"></span>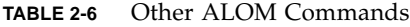

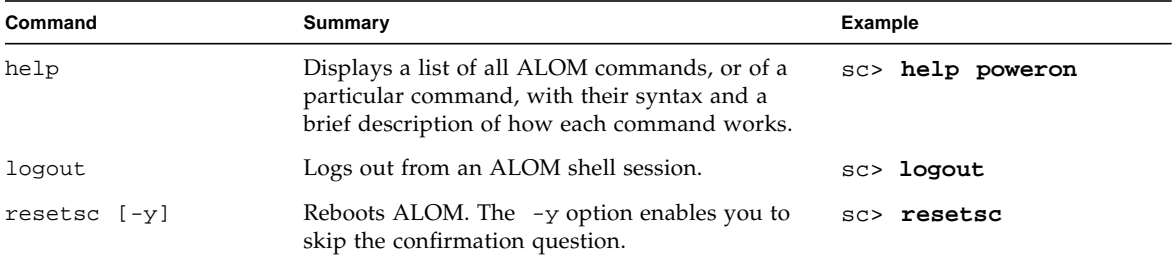

# <span id="page-29-0"></span>Basic ALOM Tasks

Once you have logged in to ALOM as admin and specified the admin password, you can perform some common administrative tasks:

- ["To Reset ALOM" on page 16](#page-29-1)
- ["To Switch Between the System Console and ALOM" on page 16](#page-29-2)
- ["To Control the Locator LED" on page 16](#page-29-3)
- ["To Reset the Host Server" on page 17](#page-30-0)
- ["To View Environmental Information About the Server" on page 17](#page-30-1)
- ["To Reconfigure ALOM to Use the Ethernet \(NET MGT\) Port" on page 17](#page-30-2)
- ["To Add ALOM User Accounts" on page 18](#page-31-0)
- ["To Remove an ALOM User Account" on page 19](#page-32-0)
- ["To Log In to ALOM" on page 19](#page-32-1)
- ["To Change an ALOM Password" on page 19](#page-32-2)
- ["To Set Up Email Alerts" on page 20](#page-33-0)
- ["To Back Up Your ALOM Configuration" on page 20](#page-33-1)
- ["To Display Your ALOM Version" on page 21](#page-34-0)

### <span id="page-29-1"></span>▼ To Reset ALOM

Resetting ALOM reboots the ALOM software. Reset ALOM after you have changed settings for ALOM or if ALOM stops responding for any reason.

- **At the** sc> **prompt, type resetsc.**
- <span id="page-29-2"></span>▼ To Switch Between the System Console and ALOM
	- **To switch from the console to the ALOM** sc> **prompt, type** #. **(pound signperiod).**
	- **To switch from the** sc> **prompt to the console, type** console**.**

## <span id="page-29-3"></span>▼ To Control the Locator LED

- **To turn the LED** on **and** off**, use the** setlocator **command.**
- **To check the state of the LED, use the** showlocator **command.**

The LED can also be controlled as superuser. See [TABLE 3-2](#page-37-3) for these commands.

## <span id="page-30-0"></span>▼ To Reset the Host Server

- **1. Type the** poweroff **command.**
- **2. Wait for this message to be displayed:**

SC Alert: Host system has shut down.

**3. Type the** poweron **command.**

## <span id="page-30-1"></span>▼ To View Environmental Information About the Server

ALOM can display system temperatures, hard drive status, power supply and fan status, front panel LED status, rotary switch position, voltage and current sensors, alarm status, and so on.

● **To view environmental information, use the** showenvironment **command.**

## <span id="page-30-2"></span>▼ To Reconfigure ALOM to Use the Ethernet (NET MGT) Port

By default, ALOM uses the serial management port (SERIAL MGT) to communicate with a serial device. If desired, you can reconfigure ALOM to use the Ethernet network management (NET MGT) port, and then you can connect to ALOM through the telnet command.

**Note –** ALOM supports only 10-Mbit networks.

To configure the ALOM software to communicate using the NET MGT port, you must specify values for the network interface variables. The setupsc script helps you do this.

**1. Run the** setupsc **script. Type:**

sc> **setupsc**

The setup script starts. Answer the questions in the script. The script asks:

Do you wish to configure the enabled interfaces [y]?

**2. Type** y**.**

The script asks:

Should the SC network interface be enabled?

**3. Type** true **or press Return to enable the network interface.**

This sets a value for the if network variable.

- **4. Provide values for the following variables in the script:**
	- if\_modem (specify false)
	- netsc\_dhcp (true or false)
	- netsc\_ipaddr (IP address)
	- netsc\_ipnetmask (netmask)
	- netsc\_ipgateway (IP address)
	- netsc\_tpelinktest (true or false)
- **5. When you have finished setting up the network interface variables, type Ctrl-Z to save your changes and exit the** setupsc **script.**
- **6. Reset ALOM. Type:**

sc> **resetsc**

### <span id="page-31-0"></span>▼ To Add ALOM User Accounts

You can add a maximum of 15 unique user accounts to ALOM.

#### **1. Create an ALOM user account. Type:**

sc> **useradd** *username*

**2. Assign a password to this account. Type:**

```
sc> userpassword username
New password:
Re-enter new password:
```
**3. Assign permissions to this account. Type:**

```
sc> userperm username cuar
```
Where *cuar* represents the cuar permissions.

**4. To verify accounts and their permissions, use the** usershow **command.**

## <span id="page-32-0"></span>▼ To Remove an ALOM User Account

● **To delete an ALOM user account, type:**

sc> **userdel** *username*

**Note –** You cannot delete the default admin account from ALOM.

### <span id="page-32-1"></span>▼ To Log In to ALOM

- **1. Establish a connection with ALOM.**
- **2. When the connection is established, type** #. **(pound sign-period) to escape from the system console.**
- **3. Type in your ALOM login name and password.**

### <span id="page-32-2"></span>▼ To Change an ALOM Password

- **To change your password, use the** password **command.**
- **To change a user account password, use the** userpassword *username* **command.**

### <span id="page-33-0"></span>▼ To Set Up Email Alerts

**Note –** You can configure email alerts for up to eight users. You can configure each email address to receive its own severity level of alert.

**1. Ensure that ALOM is set up to use the Ethernet network management port (NET MGT), and that the network interface variables are configured.**

See ["To Reconfigure ALOM to Use the Ethernet \(NET MGT\) Port" on page 17](#page-30-2).

**2. Configure email alerts and mail host. Type:**

```
sc> setsc if_emailalerts true
sc> setsc mgt_mailhost ipaddress1,...
```
<span id="page-33-2"></span>**3. Configure each alert recipient. Type:**

sc> **setsc mgt\_mailalert** *emailaddress alertlevel*

Where:

- *emailaddress* is in the form of emailusername@maildomain
- *alertlevel* is 1 for critical, 2 for major, and 3 for minor
- **4. Repeat** [Step 3](#page-33-2) **for each alert recipient.**

ALOM email alerts are displayed in the following format:

\$HOSTID \$EVENT \$TIME \$CUSTOMERINFO \$HOSTNAME *message*

<span id="page-33-1"></span>▼ To Back Up Your ALOM Configuration

You should periodically create a backup file on a remote system that records ALOM configuration settings.

● **As superuser, open a terminal window and type:**

```
# /usr/platform/SUNW,Netra210/sbin/scadm show > remote-filename
# /usr/platform/SUNW,Netra210/sbin/scadm usershow > remote-filename
```
Use a meaningful file name that includes the name of the server that ALOM controls. Later, you can refer to this file to restore the settings, if necessary.

# <span id="page-34-0"></span>▼ To Display Your ALOM Version

● **To display your ALOM version, type:**

sc> **showsc version** Advanced Lights Out Manager v1.6
# Basic Troubleshooting

This chapter discusses the basic tools that can indicate a problem with the Netra 210 server. Topics include:

- ["Status Indicators" on page 23](#page-36-0)
- ["NVRAM Parameters" on page 30](#page-43-0)
- ["Using FMA" on page 32](#page-45-0)
- ["Troubleshooting Commands" on page 33](#page-46-0)

## <span id="page-36-0"></span>Status Indicators

The system has LED indicators associated with the server itself and with various components. The server status indicators are located on the bezel and repeated on the back panel. The components with LED indicators to convey status are the dry contact alarm card, power supply units, Ethernet port, and hard drives.

The topics in this section include:

- ["Bezel Server Status Indicators" on page 23](#page-36-1)
- ["Alarm Status Indicators" on page 25](#page-38-0)
- ["Hard Drive Status Indicators" on page 26](#page-39-0)
- ["Power Supply Status Indicators" on page 27](#page-40-0)
- ["Rear Panel Server Status Indicators" on page 28](#page-41-0)
- ["Ethernet Network Status Indicators" on page 29](#page-42-0)

### <span id="page-36-1"></span>Bezel Server Status Indicators

[FIGURE 3-1](#page-37-0) shows the location of the bezel indicators, and [TABLE 3-1](#page-37-1) provides information about the server status indicators.

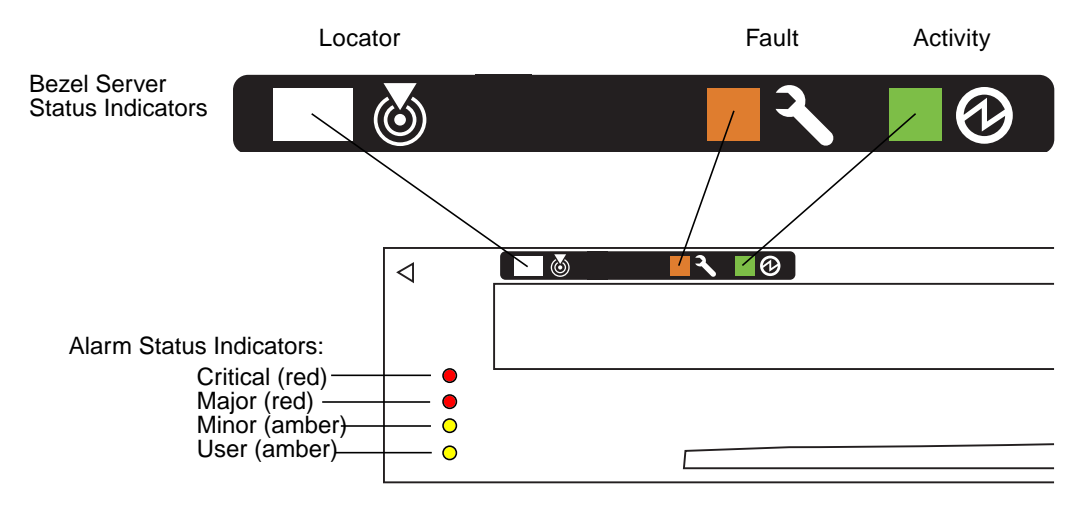

<span id="page-37-0"></span>**FIGURE 3-1** Location of the Bezel Server Status and Alarm Indicators

| Indicator | <b>LED Color</b> | <b>LED State</b> | <b>Component Status</b>                                                               |
|-----------|------------------|------------------|---------------------------------------------------------------------------------------|
| Locator   | White            | On               | Server is identified with the superuser<br>locator or ALOM setlocator command.        |
|           |                  | Off              | Normal state                                                                          |
| Fault     | Amber            | On.              | The server has detected a problem and<br>requires the attention of service personnel. |
|           |                  | Off              | The server has no detected faults.                                                    |
| Activity  | Green            | On               | The server is powered up and running the<br>Solaris Operating System.                 |
|           |                  | Off              | Either power is not present or the Solaris<br>software is not running.                |

<span id="page-37-1"></span>**TABLE 3-1** Bezel Server Status Indicators

You can check the status and turn the Locator LED on and off from either the superuser or ALOM prompt. [TABLE 3-2](#page-37-2) lists the commands.

<span id="page-37-2"></span>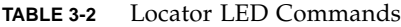

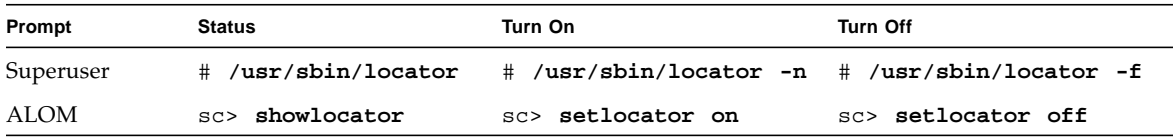

## <span id="page-38-0"></span>Alarm Status Indicators

The dry contact alarm card has four LED status indicators that are supported by ALOM. They are located vertically on the bezel [\(FIGURE 3-1](#page-37-0)). Information on the alarm indicators and dry contact alarm states is provided in [TABLE 3-3](#page-38-1). For more information on alarm indicators, see the *Sun Advanced Lights Out Manager Software User's Guide* (part number 817-3174).

| Indicator<br>and Relay<br>Labels | Indicato<br>r Color | <b>Application or</b><br><b>Server State</b>     | <b>Condition or Action</b>                                  | <b>Activity</b><br>Indicator<br><b>State</b> | Alarm<br>Indicator<br><b>State</b> | Relay<br><b>NCS</b><br><b>State</b> | Relay<br>NO**<br><b>State</b> | <b>Comments</b>                             |
|----------------------------------|---------------------|--------------------------------------------------|-------------------------------------------------------------|----------------------------------------------|------------------------------------|-------------------------------------|-------------------------------|---------------------------------------------|
| Critical<br>(Alarm0)             | Red                 | Server state<br>(Power on                        | No power input                                              | Off                                          | Off                                | Closed                              | Open                          | Default<br>state                            |
|                                  |                     | or off and<br>Solaris OS<br>functional or<br>not | System power off                                            | Off                                          | $\rm{Off}^{\ddagger}$              | Closed                              | Open                          | Input<br>power<br>connected                 |
|                                  |                     | functional)                                      | System power<br>turns on; Solaris<br>OS not fully<br>loaded | Off                                          | $\mathrm{Off}^{\ddagger}$          | Closed                              | Open                          | Transient<br>state                          |
|                                  |                     |                                                  | Solaris OS<br>successfully<br>loaded                        | On                                           | Off                                | Open                                | Closed                        | Normal<br>operating<br>state                |
|                                  |                     |                                                  | Watchdog<br>timeout                                         | Off                                          | On                                 | Closed                              | Open                          | Transient<br>state,<br>reboot<br>Solaris OS |
|                                  |                     |                                                  | Solaris OS<br>shutdown<br>initiated by user <sup>*</sup>    | Off                                          | $\mathrm{Off}^{\ddagger}$          | Closed                              | Open                          | Transient<br>state                          |
|                                  |                     |                                                  | Lost input power                                            | Off                                          | Off                                | Closed                              | Open                          | Default<br>state                            |
|                                  |                     | System power<br>shutdown by user                 | Off                                                         | $\mathrm{Off}^{\ddagger}$                    | Closed                             | Open                                | Transient<br>state            |                                             |
|                                  |                     | Application<br>state                             | User sets critical<br>alarm to $\text{on}^{\dagger}$        | $\overline{\phantom{a}}$                     | On                                 | Closed                              | Open                          | Critical<br>fault<br>detected               |
|                                  |                     |                                                  | User sets critical<br>alarm to $\circ$ f <sup>†</sup>       |                                              | Off                                | Open                                | Closed                        | Critical<br>fault<br>cleared                |

<span id="page-38-1"></span>**TABLE 3-3** Alarm Indicators and Dry Contact Alarm States

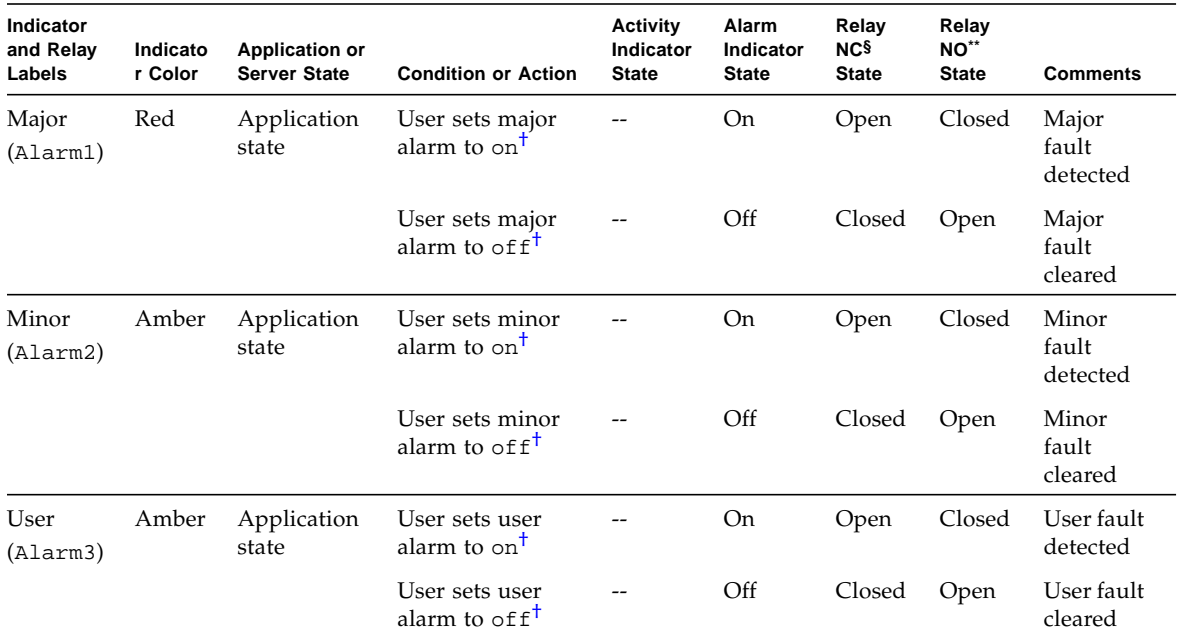

#### **TABLE 3-3** Alarm Indicators and Dry Contact Alarm States *(Continued)*

\* The user can shut down the system using commands such as init0 and init6. This does not include the system power shut down.

<span id="page-39-2"></span>† Based on a determination of the fault conditions, the user can turn the alarm on using the Solaris platform alarm API or ALOM CLI.

<span id="page-39-1"></span>‡ The implementation of this alarm indicator state is subject to change.

§ NC state is the normally closed state. This state represents the default mode of the relay contacts in the normally closed state.

\*\* NO state is the normally open state. This state represents the default mode of the relay contacts in the normally open state.

When the user sets an alarm, a message is displayed on the console. For example, when the critical alarm is set, the following message is displayed on the console:

SC Alert: CRITICAL ALARM is set

In certain instances when the critical alarm is set, the associated alarm indicator is not lit. This implementation is subject to change in future releases.

### <span id="page-39-0"></span>Hard Drive Status Indicators

The hard drive indicators can be seen on the right side when the bezel is down. [FIGURE 3-2](#page-40-1) shows the location of the indicators, and [TABLE 3-4](#page-40-2) provides information about these indicators.

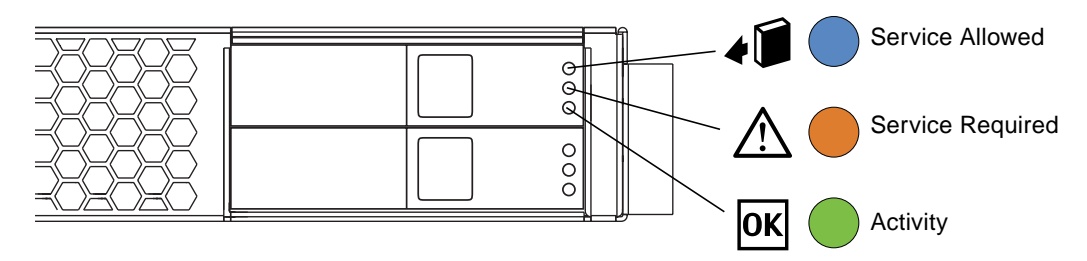

<span id="page-40-1"></span>**FIGURE 3-2** Hard Drive Status Indicators

**TABLE 3-4** Hard Drive Status Indicators

<span id="page-40-2"></span>

| Indicator        | <b>LED Color</b> | <b>LED State</b> | <b>Component Status</b>                                                  |
|------------------|------------------|------------------|--------------------------------------------------------------------------|
| Service Allowed  | Blue             | On               | Hard drive can be safely<br>removed.                                     |
|                  |                  | Off              | Hard drive is not ready for<br>removal. Do not remove the<br>hard drive. |
| Service Required | Amber            | On.              | The hard drive has a fault and<br>requires attention.                    |
|                  |                  | Off              | Normal state.                                                            |
| Activity         | Green            | Flashing         | Disk activity                                                            |
|                  |                  | Off              | No disk activity                                                         |

## <span id="page-40-0"></span>Power Supply Status Indicators

The power supply status indicators are located on the power supply, at the rear panel. [FIGURE 3-3](#page-41-1) shows the location of the indicators, and [TABLE 3-5](#page-41-2) provides information about these indicators.

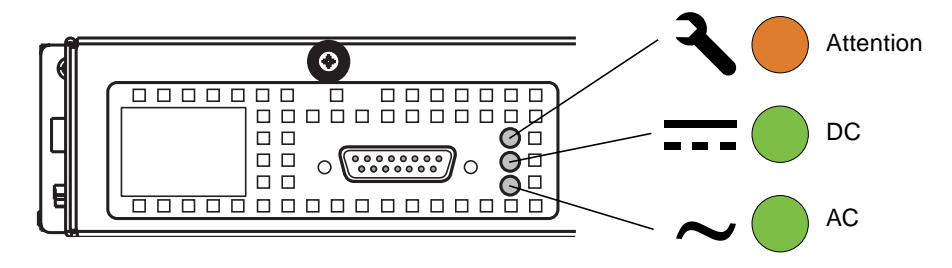

<span id="page-41-1"></span>**FIGURE 3-3** Power Supply Status Indicators

| Indicator              | <b>LED Color</b> | <b>LED State</b> | <b>Component Status</b>                                                                      |
|------------------------|------------------|------------------|----------------------------------------------------------------------------------------------|
| Attention              | Amber            | On.              | Power supply has shut down as a result of<br>overvoltage, undervoltage, or unknown<br>fault. |
|                        |                  | Flashing         | Power supply has shut down as a result of<br>overcurrent or overtemperature.                 |
|                        |                  | Off              | No faults detected.                                                                          |
| DC Output              | Green            | On.              | Output voltage is within normal range.                                                       |
|                        |                  | Off              | Output voltage failure or power supply is<br>off.                                            |
| AC Input<br>(DC Input) | Green            | On               | Input voltage is satisfactory (one or both<br>inputs for DC).                                |
|                        |                  | Off              | Input voltage failure or voltage is too low<br>for operation.                                |

<span id="page-41-2"></span>**TABLE 3-5** Power Supply Status Indicators

## <span id="page-41-0"></span>Rear Panel Server Status Indicators

The rear panel server status indicators are located between the power supply and the Gigabit Ethernet connector on the rear panel. [FIGURE 3-4](#page-42-1) shows the server status indicators adjacent to the Net MGT port, and [TABLE 3-6](#page-42-2) provides information about these indicators.

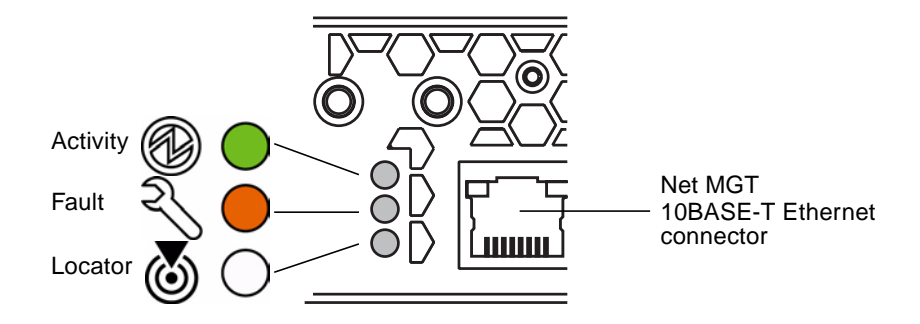

<span id="page-42-1"></span>**FIGURE 3-4** Rear Panel Server Status Indicators

<span id="page-42-2"></span>

| Indicator | <b>LED Color</b> | <b>LED State</b> | <b>Component Status</b>                                                               |
|-----------|------------------|------------------|---------------------------------------------------------------------------------------|
| Activity  | Green            | On               | The server is powered up and running the<br>Solaris Operating System.                 |
|           |                  | $\Omega$         | Either power is not present or the Solaris<br>software is not running.                |
| Fault     | Amber            | On               | The server has detected a problem and<br>requires the attention of service personnel. |
|           |                  | Off              | The server has no detected faults.                                                    |
| Locator   | White            | On.              | Server is identified with the locator or<br>ALOM setlocator command.                  |
|           |                  | Off              | Normal state.                                                                         |

**TABLE 3-6** Rear Panel Server Status Indicators

## <span id="page-42-0"></span>Ethernet Network Status Indicators

[FIGURE 3-5](#page-43-1) shows the location of the Ethernet network status indicators, and [TABLE 3-7](#page-43-2) provides information about these indicators.

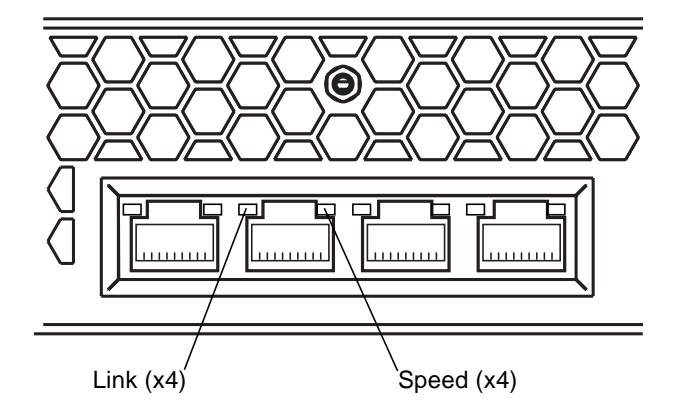

<span id="page-43-1"></span>**FIGURE 3-5** Ethernet Network Status Indicators

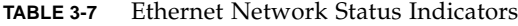

<span id="page-43-2"></span>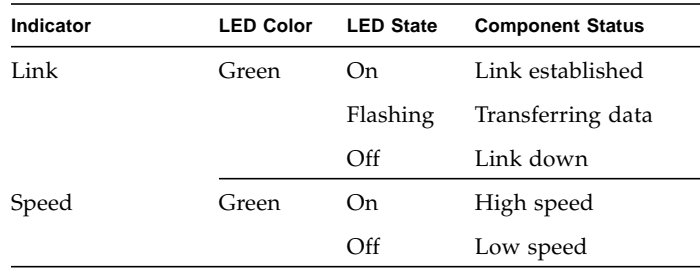

# <span id="page-43-0"></span>NVRAM Parameters

The following table lists the default NVRAM parameters. If you are having server configuration problems, verify that your NVRAM values are the same as this list.

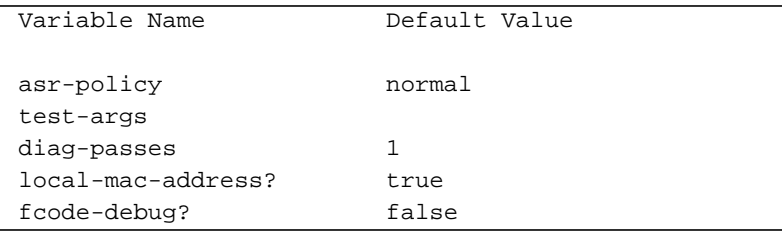

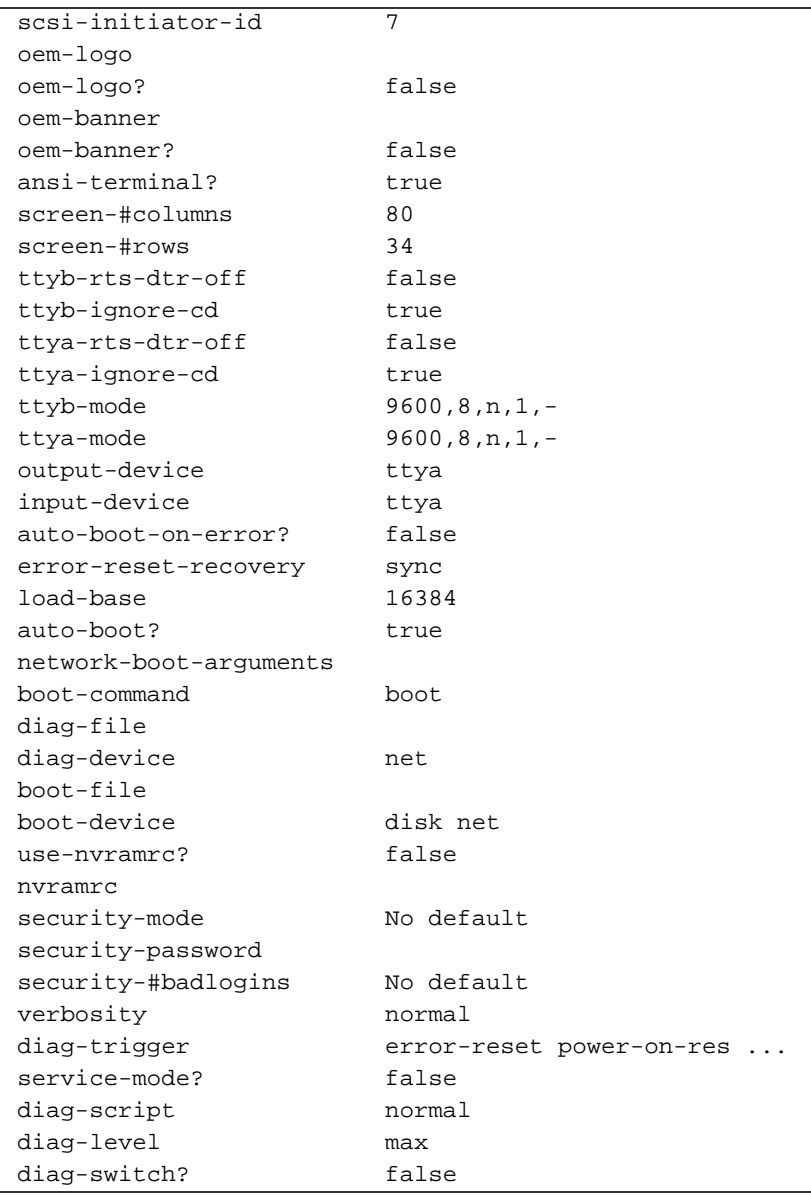

# <span id="page-45-0"></span>Using FMA

Within the release of the Solaris 10 system software, Sun Microsystems has implemented a diagnostics tool called the Fault Management Architecture (FMA). The FMA daemon monitors the status of various system components and reports if a fault has occurred. The report contains an identifier, which when submitted at the FMA web site, returns an explanation for the fault and a possible solution.

[TABLE 3-8](#page-45-1) provides a simplified decision table and instructions how to use FMA.

#### <span id="page-45-1"></span>**TABLE 3-8** Simplified FMA Usage

<span id="page-45-8"></span><span id="page-45-7"></span><span id="page-45-6"></span><span id="page-45-5"></span><span id="page-45-4"></span><span id="page-45-3"></span><span id="page-45-2"></span>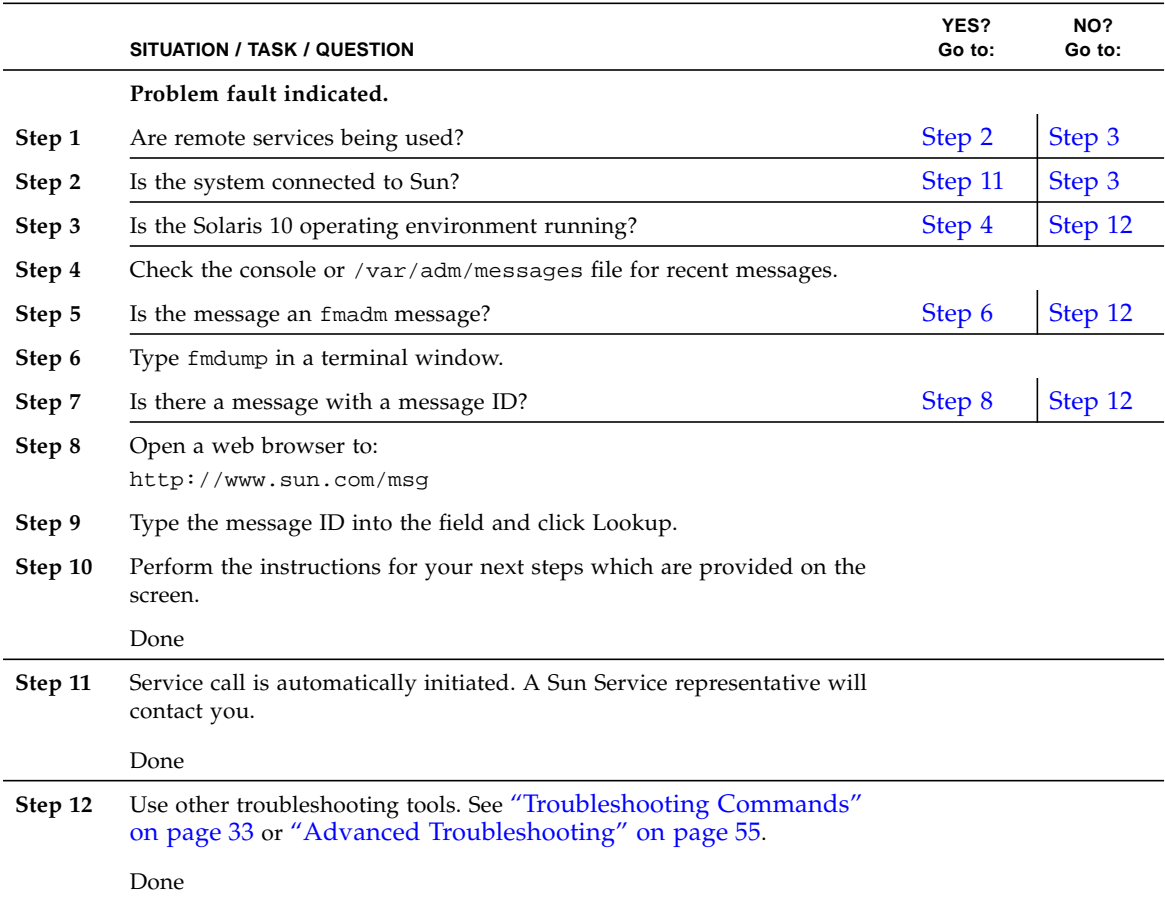

# <span id="page-46-0"></span>Troubleshooting Commands

This section discusses superuser commands that assist in troubleshooting problems with the Netra 210 server. Commands discussed are:

- ["iostat Command" on page 33](#page-46-1)
- ["prtdiag Command" on page 35](#page-48-0)
- ["prtconf Command" on page 40](#page-53-0)
- ["netstat Command" on page 43](#page-56-0)
- ["ping Command" on page 45](#page-58-0)
- ["ps Command" on page 47](#page-60-0)
- ["prstat Command" on page 49](#page-62-0)
- ["prtfru Command" on page 51](#page-64-0)
- ["psrinfo Command" on page 52](#page-65-0)
- ["showrev Command" on page 53](#page-66-0)

Most of these commands are located in the /usr/bin or /usr/sbin directories.

### <span id="page-46-1"></span>iostat Command

The iostat command iteratively reports terminal, drive, and tape I/O activity, as well as CPU utilization.

#### **Options**

[TABLE 3-9](#page-46-2) describes options for the iostat command and how those options can help troubleshoot the Netra 210 server.

| Option      | <b>Description</b>                                                                                                    | How It Can Help                                                                    |
|-------------|----------------------------------------------------------------------------------------------------|------------------------------------------------------------------------------------|
| No option   | Reports status of local I/O devices.                                                                                            | A quick three-line output of device<br>status.                                     |
| $-c$        | Reports the percentage of time the system has<br>spent in user mode, in system mode, waiting for<br>$I/O$ , and idling.         | A quick report of CPU status.                                                      |
| $-\epsilon$ | Displays device error summary statistics. The<br>total errors, hard errors, soft errors, and transport<br>errors are displayed. | Provides a short table with accumulated<br>errors. Identifies suspect I/O devices. |

<span id="page-46-2"></span>**TABLE 3-9** Options for iostat

#### **TABLE 3-9** Options for iostat *(Continued)*

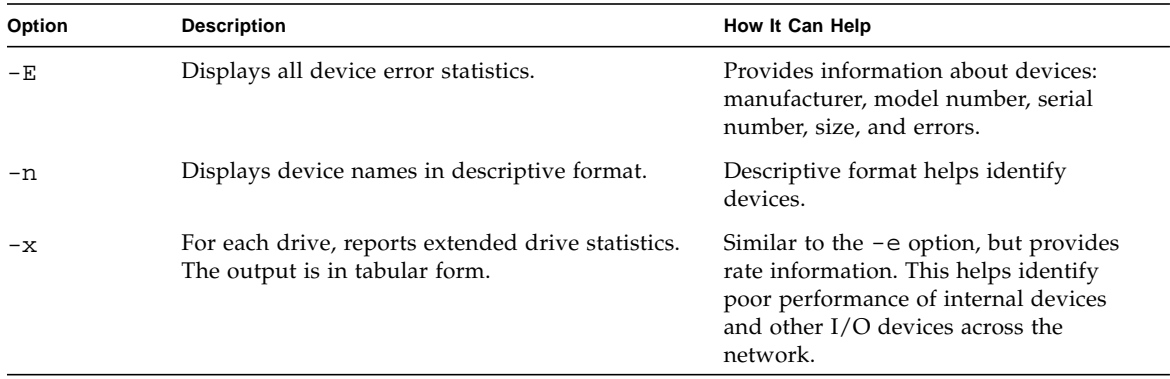

#### Examples

The following examples show output for the iostat command and its options.

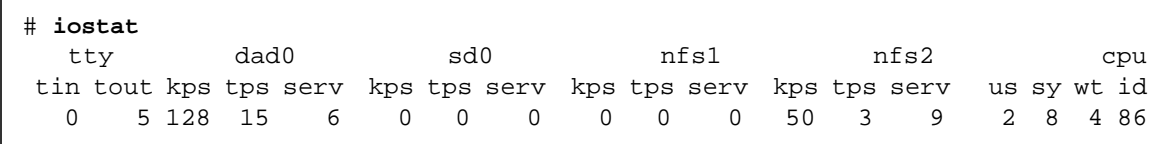

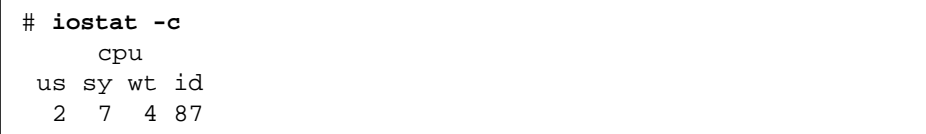

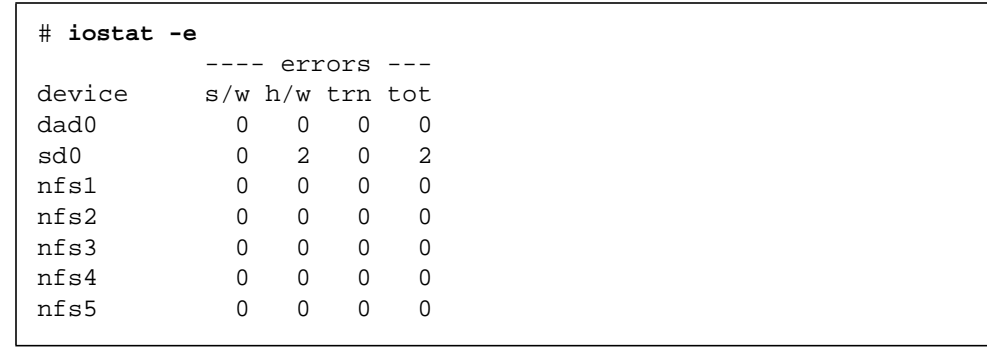

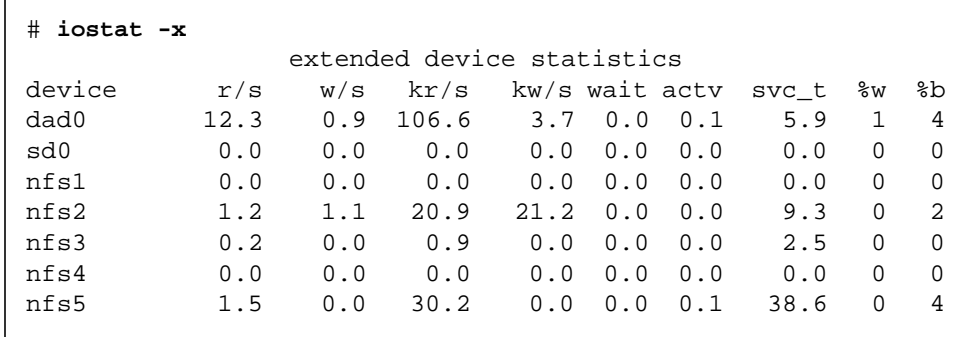

```
# iostat -En
c1t0d0 Soft Errors: 2 Hard Errors: 48 Transport Errors: 0
Vendor: TSSTcorp Product: CD/DVDW TS-L532A Revision: TM31 Serial No:
Size: 0.00GB <0 bytes>
Media Error: 36 Device Not Ready: 0 No Device: 12 Recoverable: 0
Illegal Request: 2 Predictive Failure Analysis: 0
c0t1d0 Soft Errors: 0 Hard Errors: 0 Transport Errors: 0
Vendor: SEAGATE Product: ST973401LSUN72G Revision: 0156 Serial No:
04391013AM
Size: 73.40GB <73400057856 bytes>
Media Error: 0 Device Not Ready: 0 No Device: 0 Recoverable: 0
Illegal Request: 0 Predictive Failure Analysis: 0
```
### <span id="page-48-0"></span>prtdiag Command

The prtdiag command displays configuration and diagnostic information for a system. The diagnostic information identifies any failed component in the system.

The prtdiag command is located in the /usr/platform/*platform-name*/sbin/ directory.

**Note –** The prtdiag command might indicate a slot number different than that identified elsewhere in this manual. This is normal.

### Options

[TABLE 3-10](#page-49-0) describes options for the prtdiag command and how those options can help troubleshoot the Netra 210 server.

<span id="page-49-0"></span>**TABLE 3-10** Options for prtdiag

| Option    | <b>Description</b>                                                                                                    | How It Can Help                                                                                                    |
|-----------|----------------------------------------------------------------------------------------------------|----------------------------------------------------------------------------------------------------|
| No option | Lists system components.                                                                                                    | Identifies CPU timing and PCI cards installed.                                                                         |
| $-\nabla$ | Verbose mode. Displays the<br>time of the most recent AC<br>power failure, the most recent<br>hardware fatal error<br>information, and (if applicable)<br>environmental status. | Provides the same information as no option. Additionally,<br>lists fan status, temperatures, ASIC, and PROM revisions. |

#### Examples

The following examples show output for the prtdiag command and its options.

# **/usr/platform/sun4u/sbin/prtdiag** System Configuration: Sun Microsystems sun4u Netra 210 System clock frequency: 167 MHZ Memory size: 1GB ==================================== CPUs ==================================== E\$ CPU CPU CPU Freq Size Implementation Mask Status Location --- -------- ---------- --------------------- ----- ------ -------- 0 1336 MHz 1MB SUNW,UltraSPARC-IIIi 3.3 on-line MB/P0 ================================= IO Devices ================================= Bus Freq Slot + Name + Type MHz Status Path Model ---- ---- ---------- ---------------------------- ------------------- pci 66 MB pci108e,1648 (network) okay /pci@1f,700000/network@2 pci 66 MB pci108e,1648 (network) okay /pci@1f,700000/network . . . pci 66 PCI0 pci100b,35 (network) SUNW,pci-qge okay /pci/pci/pci/network pci 66 PCI0 pci100b,35 (network) SUNW,pci-qge okay /pci/pci/pci/network ============================ Memory Configuration ============================ Segment Table: ----------------------------------------------------------------------- Base Address Size Interleave Factor Contains -----------------------------------------------------------------------  $0 \times 0$  1GB 1 BankIDs 0 Bank Table: ----------------------------------------------------------- Physical Location ID ControllerID GroupID Size Interleave Way ----------------------------------------------------------- 0 0 0 1GB 0 Memory Module Groups: -------------------------------------------------- ControllerID GroupID Labels Status -------------------------------------------------- 0 MB/P0/B0/D0 0 MB/P0/B0/D1

# /usr/platform/sun4u/sbin/prtdiag -v System Configuration: Sun Microsystems sun4u Netra 210 System clock frequency: 167 MHZ Memory size: 1GB ==================================== CPUs ==================================== E\$ CPU CPU CPU Freq Size Implementation Mask Status Location --- -------- ---------- --------------------- ----- ------ -------- 0 1336 MHz 1MB SUNW,UltraSPARC-IIIi 3.3 on-line MB/P0 ================================= IO Devices ================================= Bus Freq Slot + Name + Type MHz Status Path Model ---- ---- ---------- ---------------------------- ------------------- pci 66 MB pci108e,1648 (network) okay /pci@1f,700000/network@2 pci 66 MB pci108e,1648 (network) okay /pci@1f,700000/network ... pci 66 PCI0 pci100b,35 (network) SUNW,pci-qge okay /pci/pci/pci/network pci 66 PCI0 pci100b,35 (network) SUNW,pci-qge okay /pci/pci/pci/network ============================ Memory Configuration ============================ Segment Table: ----------------------------------------------------------------------- Base Address Size Interleave Factor Contains ----------------------------------------------------------------------- 0x0 1GB 1 BankIDs 0 Bank Table: ----------------------------------------------------------- Physical Location ID ControllerID GroupID Size Interleave Way ----------------------------------------------------------- 0 0 0 1GB 0 Memory Module Groups: -------------------------------------------------- ControllerID GroupID Labels Status -------------------------------------------------- 0 MB/P0/B0/D0 0 MB/P0/B0/D1 ============================ Environmental Status ============================ Fan Status: --------------------------------------- Location Sensor Status --------------------------------------- F0 RS okay F1 RS okay F2 RS okay F3 RS okay PS0 F4 okay PS0 F5 okay

PS0 FF\_FAN okay --------------------------------------- Temperature sensors: ------------------------------------ Location Sensor Status ------------------------------------ MB/P0 T\_CORE okay SASPCI SAS\_CONTROLLER okay  ${\tt MB} {\tt T\_ENC} {\tt okay}$ PS0 FF\_OT okay ------------------------------------ Current sensors: ------------------------------ Location Sensor Status ------------------------------ MB FF\_SCSI okay PS0 FF\_OC okay -------------------------------- Voltage sensors: ------------------------------- Location Sensor Status ------------------------------- MB/P0 V\_CORE okay MB V\_VTT okay MB V\_GBE\_+2V5 okay MB V\_GBE\_CORE okay MB V\_VCCTM okay MB V\_+2V5 okay MB V\_+1V5 okay MB/BAT V\_BAT okay PS0 P\_PWR okay MB FF\_POK okay PS0 FF\_UV okay PS0 FF\_OV okay ----------------------------------------- Keyswitch: ----------------------------------------- Location Keyswitch State ----------------------------------------- MB SYSCTRL NORMAL -------------------------------------------------- Led State: -------------------------------------------------- Location Led State Color -------------------------------------------------- MB ACT on green MB SERVICE off amber MB LOCATE off white PS0 ACT on green PS0 SERVICE off amber HDD0 SERVICE off amber HDD0 OK2RM off blue HDD1 SERVICE off amber HDD1 OK2RM off blue

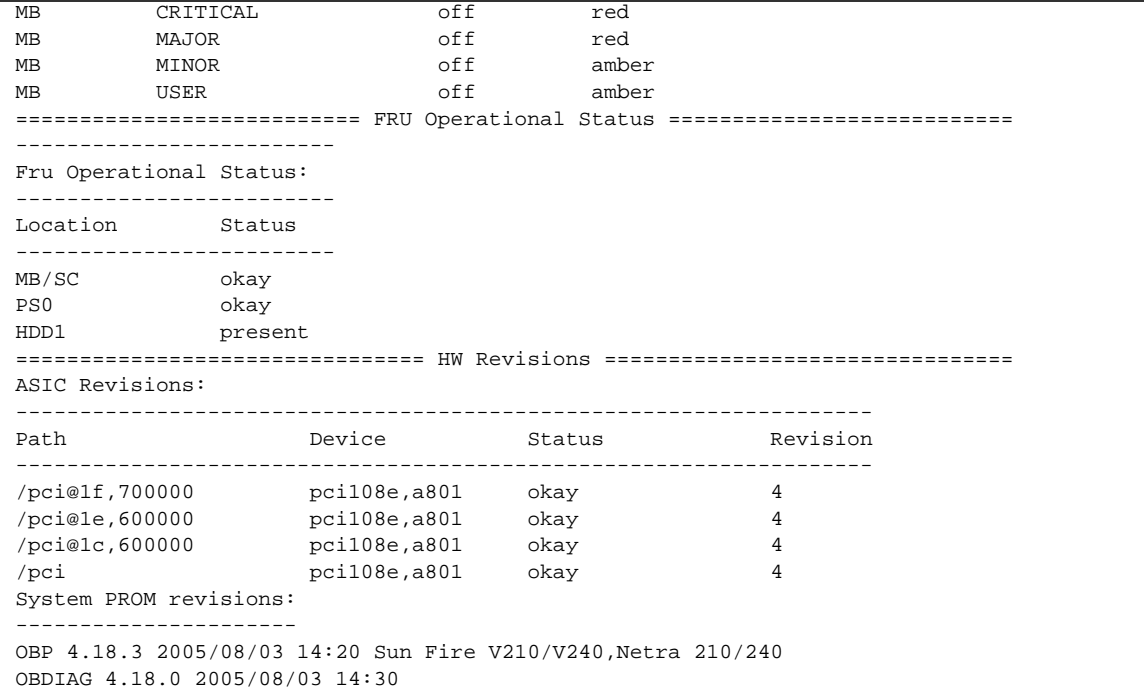

### <span id="page-53-0"></span>prtconf Command

Similar to the show-devs command run at the ok prompt, the prtconf command displays the devices that are configured for the Netra 210 server.

The prtconf command identifies hardware that is recognized by the Solaris Operating System. If hardware is not suspected to be bad, yet software applications are having trouble with the hardware, the prtconf command can indicate if the Solaris software recognizes the hardware, and if a driver for the hardware is loaded.

### Options

[TABLE 3-11](#page-54-0) describes options for the prtconf command and how those options can help troubleshoot the Netra 210 server.

| Option    | <b>Description</b>                                                             | <b>How It Can Help</b>                                                                                                    |
|-----------|--------------------------------------------------------------------------------|----------------------------------------------------------------------------------------------------|
| No option | Displays the device tree of<br>devices recognized by the<br>operating system.  | If a hardware device is recognized, then it is probably<br>functioning properly. If the message "(driver not<br>attached)" is displayed for the device or for a sub-<br>device, then the driver for the device is corrupt or missing. |
| $-D$      | Similar to the output of no<br>option, however the device<br>driver is listed. | Informs you of the driver needed or used by the operating<br>system to enable the device.                                                                                                    |
| $-p$      | Similar to the output of no<br>option, yet is abbreviated.                     | Does not report a "(driver not attached)"<br>message, only a quick view of the devices.                                                                                                    |
| $-V$      | Displays the version and date<br>of the OpenBoot™ PROM<br>firmware.            | Provides a quick check of firmware version.                                                                                                    |

<span id="page-54-0"></span>**TABLE 3-11** Options for prtconf

### Examples

The following examples show output for the prtconf command and its options.

```
# prtconf
System Configuration: Sun Microsystems sun4u
Memory size: 1024 Megabytes
System Peripherals (Software Nodes):
SUNW,Netra-210
    scsi_vhci, instance #0
    packages (driver not attached)
         SUNW,builtin-drivers (driver not attached)
         deblocker (driver not attached)
         disk-label (driver not attached)
         terminal-emulator (driver not attached)
         dropins (driver not attached)
         kbd-translator (driver not attached)
         obp-tftp (driver not attached)
         SUNW,i2c-ram-device (driver not attached)
         SUNW,fru-device (driver not attached)
         SUNW,asr (driver not attached)
         ufs-file-system (driver not attached)
     chosen (driver not attached)
     openprom (driver not attached)
         client-services (driver not attached)
     options, instance #0
     aliases (driver not attached)
    memory (driver not attached)
    virtual-memory (driver not attached)
    SUNW,UltraSPARC-IIIi (driver not attached)
    memory-controller, instance #0
    pci, instance #0
         network, instance #0
         network (driver not attached)
     pci, instance #1
         isa, instance #0
             flashprom (driver not attached)
             rtc (driver not attached)
             i2c, instance #0
                 i2c-bridge (driver not attached)
                 i2c-bridge (driver not attached)
                 motherboard-fru-prom, instance #0
                 chassis-fru-prom, instance #1
                 alarm-fru-prom, instance #2
                 sas-pci-fru-prom, instance #3
                 power-supply-fru-prom, instance #4
                 dvd-if-fru-prom, instance #5
                 dimm-spd, instance #6
                 dimm-spd, instance #7
                 rscrtc (driver not attached)
                 nvram (driver not attached)
```

```
# prtconf -D
System Configuration: Sun Microsystems sun4u
Memory size: 1024 Megabytes
System Peripherals (Software Nodes):
SUNW,Netra-210 (driver name: rootnex)
    scsi_vhci, instance #0 (driver name: scsi_vhci)
    packages
         SUNW,builtin-drivers
. . .
SUNW,UltraSPARC-IIIi (driver name: us)
    memory-controller, instance #0 (driver name: mc-us3i)
    pci, instance #0 (driver name: pcisch)
        network, instance #0 (driver name: bge)
         network (driver name: bge)
    pci, instance #1 (driver name: pcisch)
         isa, instance #0 (driver name: ebus)
             flashprom
             rtc
             i2c, instance #0 (driver name: pcf8584)
                 i2c-bridge
                 i2c-bridge
                 motherboard-fru-prom, instance #0 (driver name: seeprom)
                 chassis-fru-prom, instance #1 (driver name: seeprom)
 . . .
```
### <span id="page-56-0"></span>netstat Command

The netstat command displays the network status.

### Options

[TABLE 3-12](#page-56-1) describes options for the netstat command and how those options can help troubleshoot the Netra 210 server.

<span id="page-56-1"></span>**TABLE 3-12** Options for netstat

| Option | <b>Description</b>                                                                                          | How It Can Help                                           |
|--------|----------------------------------------------------------------------------------------------------|-----------------------------------------------------------|
| — 1    | Displays the interface state,<br>including packets in or out,<br>error in or out, collisions, and<br>queue. | Provides a quick overview of the system's network status. |

| Option    | <b>Description</b>                                                                                                   | How It Can Help                                                                                                    |
|-----------|----------------------------------------------------------------------------------------------------|----------------------------------------------------------------------------------------------------|
| interval  | Providing a trailing number<br>with the $-i$ option repeats the<br>netstat command every<br><i>interval</i> seconds. | Helps identify intermittent or long duration network<br>events. By piping netstat output to a file, overnight<br>activity can be viewed all at once. |
| $-p$      | Displays the media table.                                                                                            | Provides MAC address for hosts on the subnet.                                                                                                    |
| $-\gamma$ | Displays the routing table.                                                                                          | Provides routing information.                                                                                                    |
| $-n$      | Replaces host names with IP<br>addresses.                                                                            | Used when an IP address is more helpful than a host name.                                                                                            |

**TABLE 3-12** Options for netstat *(Continued)*

### Examples

The following examples show output for the netstat command and its options.

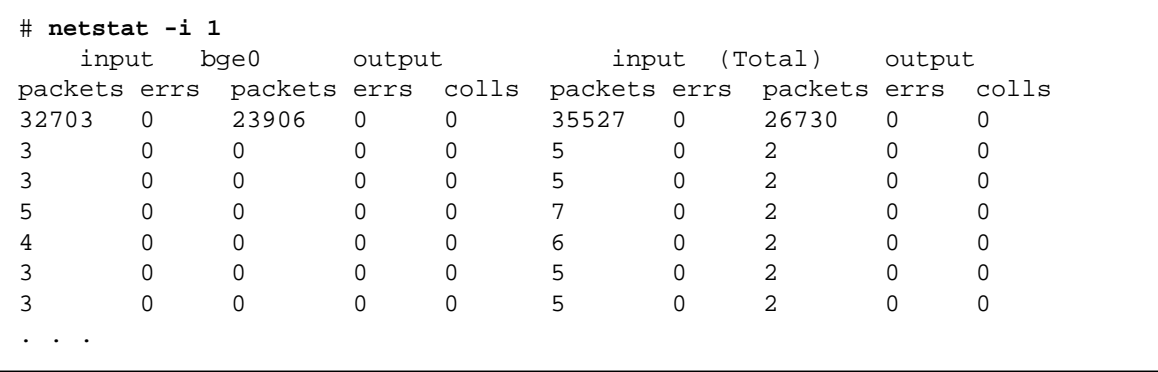

#### # **netstat -p**

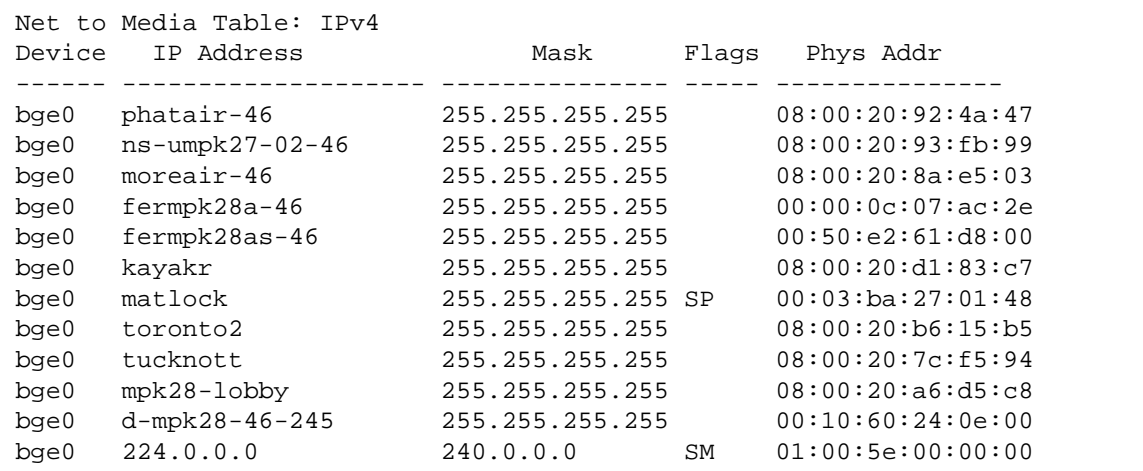

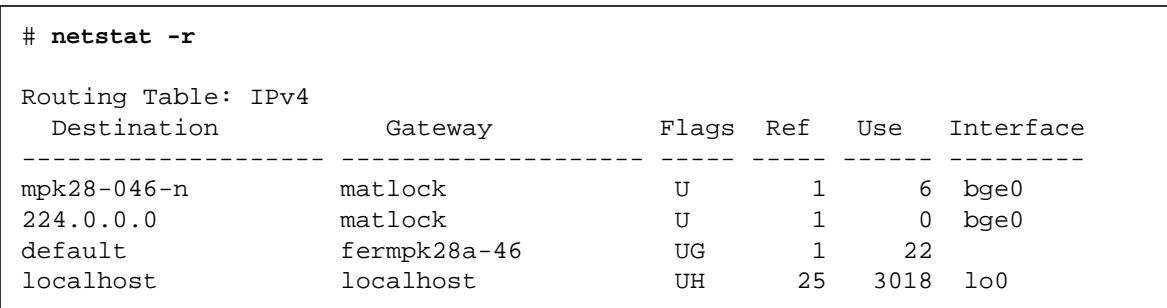

## <span id="page-58-0"></span>ping Command

The ping command sends ICMP ECHO\_REQUEST packets to network hosts. Depending upon how the ping command is configured, the output displayed can identify troublesome network links or nodes. The destination host is specified in the variable *hostname*.

### Options

[TABLE 3-13](#page-59-0) describes options for the ping command and how those options can help troubleshoot the Netra 210 server.

#### <span id="page-59-0"></span>**TABLE 3-13** Options for ping

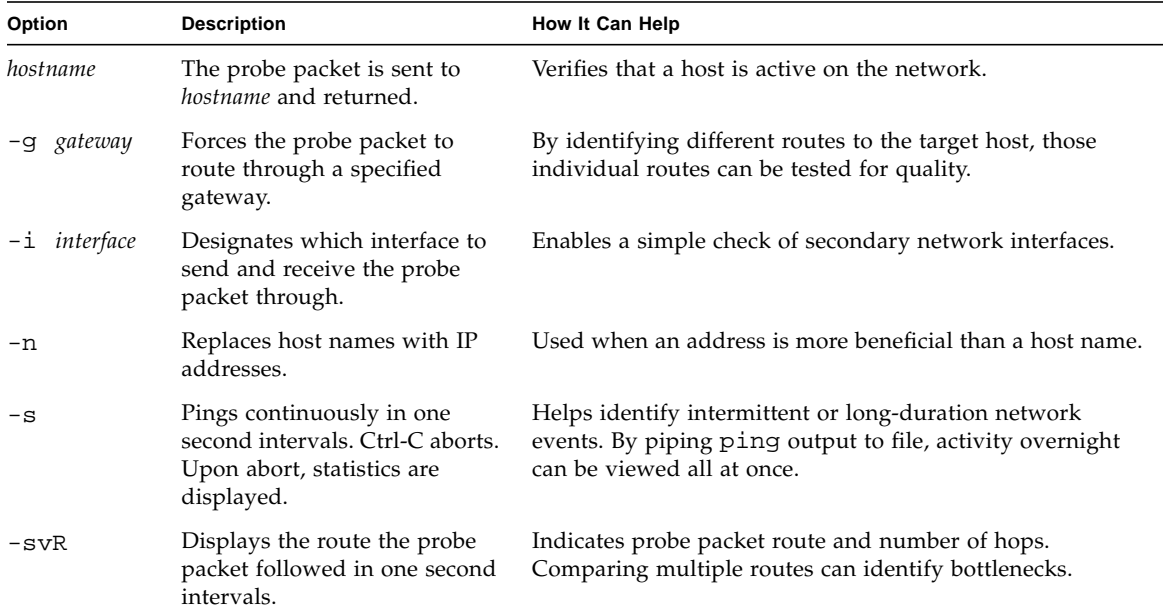

#### Examples

The following examples show output for the ping command and its options.

```
# ping -s teddybear
PING teddybear: 56 data bytes
64 bytes from teddybear (192.146.77.140): icmp_seq=0. time=1.
ms
64 bytes from teddybear (192.146.77.140): icmp_seq=1. time=0.
ms
64 bytes from teddybear (192.146.77.140): icmp_seq=2. time=0.
ms
\wedgeC
----teddybear PING Statistics----
3 packets transmitted, 3 packets received, 0% packet loss
round-trip (ms) min/avg/max = 0/0/1
```

```
# ping -svR teddybear
PING teddybear: 56 data bytes
64 bytes from teddybear (192.146.77.140): icmp_seq=0. time=2. ms
  IP options: <record route> smuscampk27s02-r01 (192.146.5.123),
smuscampk14s19-r02-v516 (192.146.5.90), rmpk16a-077 (192.146.77.2),
teddybear (192.146.77.140), smuscampk16s02-r01 (192.146.5.83),
smuscampk11s10-r02-v827 (192.146.5.137), fermpk28ap-46 (192.146.46.2),
matlock (192.146.46.111), (End of record)
\wedgeC
----teddybear PING Statistics----
1 packets transmitted, 1 packets received, 0% packet loss
round-trip (ms) min/avg/max = 2/2/2
```
### <span id="page-60-0"></span>ps Command

The ps command lists the status of system processes. Using options and rearranging the command output can assist in determining the Netra 210 server resource allocation.

### Options

[TABLE 3-14](#page-60-1) describes options for the ps command and how those options can help troubleshoot the Netra 210 server.

<span id="page-60-1"></span>**TABLE 3-14** Options for ps

| Option         | <b>Description</b>                                                                                                    | How It Can Help                                                                                                    |
|----------------|----------------------------------------------------------------------------------------------------|----------------------------------------------------------------------------------------------------|
| $-e$           | Displays information for every<br>process.                                                                                                    | Identifies the process ID and the executable.                                                                                                    |
|                | Generates a full listing.                                                                                                    | Provides the following process information: user ID, parent<br>process ID, system time when executed, and the path to<br>the executable.                                                |
| $\sim$ format, | Allows configurable output.<br>The pid, pcpu, pmem, and<br>comm formats display process<br>ID, percent CPU consumption,<br>percent memory consumption,<br>and the responsible executable,<br>respectively. | Provides only the most important information. Knowing<br>the percentage of resource consumption helps identify<br>processes that are affecting system performance and might<br>be hung. |

#### Examples

The following examples show output for the ps command and its options.

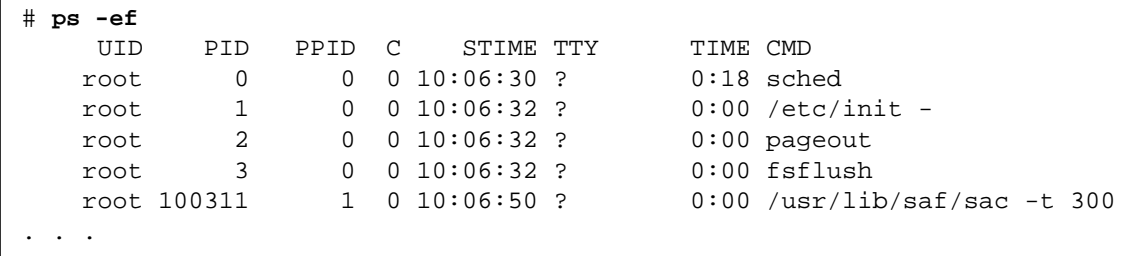

# **ps -eo pcpu,pid,comm|sort -rn** 1.4 100317 /usr/openwin/bin/Xsun 0.9 100460 dtwm 0.1 100677 ps 0.1 100600 ksh 0.1 100591 /usr/dt/bin/dtterm 0.1 100462 /usr/dt/bin/sdtperfmeter 0.1 100333 mibiisa %CPU PID COMMAND 0.0 100652 /bin/csh . . .

```
# ps -eo pmem,pid,comm|sort -rn
14.2 100317 /usr/openwin/bin/Xsun
4.4 100524 /net/dickens/fmsgml60/bin/sunxm.s5.sparc/makersgml
 1.8 100460 dtwm
 1.1 100591 /usr/dt/bin/dtterm
 1.0 100650 /usr/dt/bin/dtterm
 1.0 100494 /usr/dt/bin/dtterm
 1.0 100462 /usr/dt/bin/sdtperfmeter
 1.0 100453 /usr/dt/bin/dtsession
 0.8 100452 /usr/dt/bin/ttsession
. . .
```
**Note –** When using sort with the  $-r$  option, the column headings appear at the point where the value in the first column is equal to zero.

### <span id="page-62-0"></span>prstat Command

The prstat command iteratively examines all active processes on the system and reports statistics based on the selected output mode and sort order. The prstat command provides output similar to the ps command.

#### Options

[TABLE 3-15](#page-62-1) describes options for the prstat command and how those options can help troubleshoot the Netra 210 server.

<span id="page-62-1"></span>**TABLE 3-15** Options for prstat

| Option      | <b>Description</b>                                                                                                    | How It Can Help                                                                                                    |
|-------------|----------------------------------------------------------------------------------------------------|----------------------------------------------------------------------------------------------------|
| No option   | Displays a sorted list of the top<br>processes which are consuming<br>the most CPU resources. List is<br>limited to the height of the<br>terminal window and the total<br>number of processes. Output is<br>automatically updated every<br>five seconds. Ctrl-C aborts. | Output identifies process ID, user ID, memory used, state,<br>CPU consumption, and command name. By default, the list<br>is sorted by CPU consumption. |
| $-n$ number | Limits the output to the<br>specified <i>number</i> of lines.                                                                                                    | Limits the amount of data displayed and identifies primary<br>resource consumers.                                                                      |
| $-s$ key    | Permits sorting the list by key<br>parameter.                                                                                                    | Useful keys are cpu (default), time, and size.                                                                                                    |
| $-v$        | Verbose mode.                                                                                                    | Displays additional parameters.                                                                                                    |

### Examples

The following examples show output for the prstat command and its options.

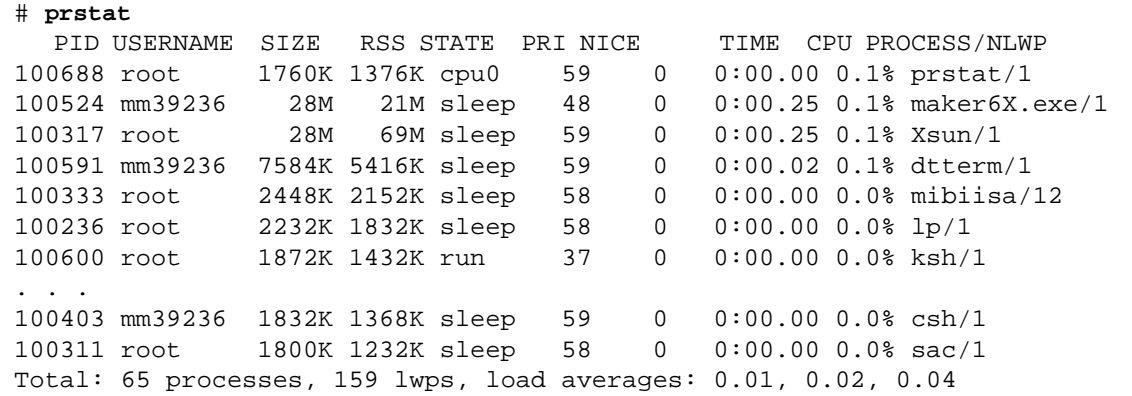

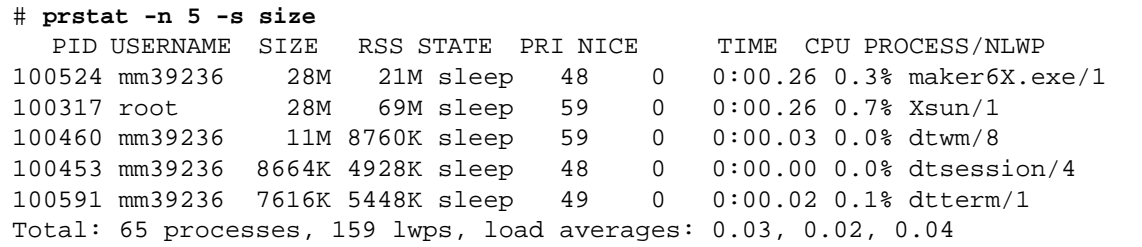

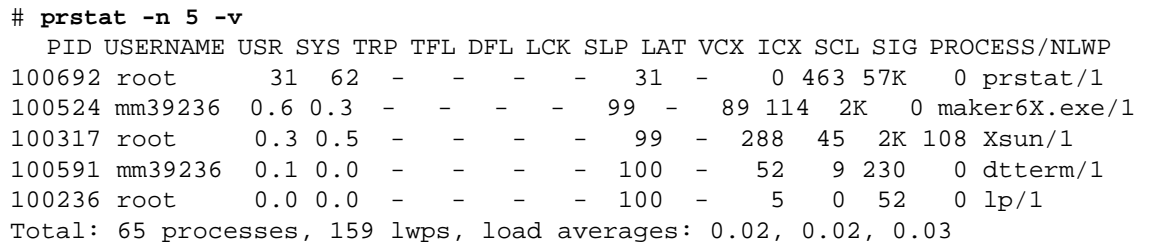

### <span id="page-64-0"></span>prtfru Command

The prtfru command is used to obtain FRU ID data from the system or domain. Its output is that of a tree structure, echoing the path in the FRU tree to each container. The prtfru command provides output similar to the prtconf command.

#### **Options**

[TABLE 3-16](#page-64-1) describes options for the prtfru command and how those options can help troubleshoot the Netra 210 server.

<span id="page-64-1"></span>**TABLE 3-16** Options for prtfru

| Option    | <b>Description</b>                                                                        | How It Can Help                                                                                                    |
|-----------|-------------------------------------------------------------------------------------------|----------------------------------------------------------------------------------------------------|
| No option | Displays the FRU tree<br>hierarchy and all of the FRU ID<br>container data.               | Verbose listing provides FRU and container data within the<br>FRU tree hierarchy. Identifies FRU location within the<br>hierarchy. |
| $-c$      | Prints only the containers and<br>their data. Does not include the<br>FRU tree hierarchy. | Easier to visually find a FRU component.                                                                                           |

### Examples

The following example shows a portion of the output for the prtfru -c command.

```
# prtfru -c
/frutree/chassis/MB?Label=MB/system-board (container)
    SEGMENT: SD
       /ManR
       /ManR/UNIX_Timestamp32: Thu Jan 13 17:33:23 CST 2005
      /ManR/Fru Description: FRUID, INSTR, M'BD, 2X1.5GHZ, CPU
       /ManR/Manufacture_Loc: Hsinchu,Taiwan
       /ManR/Sun_Part_No: 3753227
       /ManR/Sun_Serial_No: 003595
       /ManR/Vendor_Name: Mitac International
       /ManR/Initial_HW_Dash_Level: 02
      /ManR/Initial HW Rev Level: 02
       /ManR/Fru_Shortname: MOTHERBOARD
       /SpecPartNo: 885-0316-03
/frutree/chassis/MB?Label=MB/system-board/P0?Label=P0/cpu/B0?Label=
B0/bank/D0?Label=D0/mem-module (container)
. . .
```
### <span id="page-65-0"></span>psrinfo Command

The psrinfo command displays information about processors; both physical and virtual.

#### Options

[TABLE 3-16](#page-64-1) describes options for the psrinfo command and how those options can help troubleshoot the Netra 210 server.

**TABLE 3-17** Options for psrinfo

| Option    | <b>Description</b>                                                                                                    | How It Can Help                                                                                               |
|-----------|----------------------------------------------------------------------------------------------------|----------------------------------------------------------------------------------------------------|
| No option | Displays the status and uptime<br>of each processor.                                                                                    | Identifies which processors are functional, and which are<br>not.                                             |
| $-\nabla$ | Displays additional<br>information about the<br>processors, including:<br>processor type, floating point<br>unit type, and clock speed. | Identifies the characteristics of the processors.                                                             |
| $-p$      | Displays the number of<br>processors.                                                                                                   | When combined with the $-\nu$ option, this option provides<br>even more information than the -v option alone. |

#### Examples

The following examples show output for the psrinfo command and its options.

```
# psrinfo
0 on-line since 05/31/2005 11:03:39
```

```
# psrinfo -pv
The physical processor has 1 virtual processor (0)
  UltraSPARC-IIIi (portid 0 impl 0x16 ver 0x33 clock 1336 MHz)
```
### <span id="page-66-0"></span>showrev Command

The showrev command displays revision information for the current hardware and software. The showrev command provides output similar to the .version command.

#### **Options**

[TABLE 3-16](#page-64-1) describes options for the showrev command and how those options can help troubleshoot the Netra 210 server.

**TABLE 3-18** Options for showrev

| Option    | <b>Description</b>                       | How It Can Help                                        |
|-----------|------------------------------------------|--------------------------------------------------------|
| No option | Displays system software<br>information. | Helps to verify versions of installed system software. |
| $-p$      | Displays installed patch<br>information. | Identifies installed patches.                          |

#### Examples

The following examples show output for the showrev command and its options.

```
# showrev
Hostname: atqa125
Hostid: 83ad1bfb
Release: 5.10
Kernel architecture: sun4u
Application architecture: sparc
Hardware provider: Sun_Microsystems
Domain: austincampus.Central.Sun.COM
Kernel version: SunOS 5.10 Generic_118835-02
```

```
# showrev -p
Patch: 116298-08 Obsoletes: Requires: Incompatibles: Packages: SUNWxsrt, SUNWxrgrt, SUNWxrpcrt,
SUNWjaxp
Patch: 116302-02 Obsoletes: Requires: Incompatibles: Packages: SUNWxrpcrt
Patch: 113886-27 Obsoletes: Requires: Incompatibles: Packages: SUNWglrt, SUNWgldoc, SUNWglh,
SUNWglrtu, SUNWglsrz, SUNWgldp, SUNWglsr
Patch: 113887-27 Obsoletes: Requires: Incompatibles: Packages: SUNWglttx, SUNWglsrx, SUNWgldpx
```
# <span id="page-68-0"></span>Advanced Troubleshooting

This chapter describes the following diagnostics tools available for advanced troubleshooting:

- ["ok Prompt" on page 55](#page-68-1)
- ["Automatic System Recovery" on page 56](#page-69-0)
- ["OpenBoot PROM Utilities" on page 58](#page-71-0)
- ["OpenBoot Diagnostics" on page 63](#page-76-0)
- ["Power-On Self-Test" on page 66](#page-79-0)

# <span id="page-68-1"></span>ok Prompt

Advanced troubleshooting tasks require using the system at a basic operating level. At this state, the operating system is not loaded and the commands typed at the console interact with the OpenBoot firmware.

### <span id="page-68-2"></span>▼ To Obtain the ok Prompt

● **As superuser, open a terminal window and at the command line, type:**

# **init 0**

The operating system is brought down and control is transferred to the OpenBoot firmware.

# <span id="page-69-0"></span>Automatic System Recovery

Automatic System Recovery (ASR) consists of self-test features and an autoconfiguring capability to detect failed hardware components and unconfigure them. By enabling this, the server is able to resume operating after certain nonfatal hardware faults or failures have occurred.

If a component is monitored by ASR and the server is capable of operating without it, the server automatically reboots if that component should develop a fault or fail. This prevents a faulty hardware component from keeping the entire system down or causing the system to fail repeatedly.

If a fault is detected during the power-on sequence, the faulty component is disabled. If the system remains capable of functioning, the boot sequence continues.

To support this degraded boot capability, the OpenBoot firmware uses the 1275 Client Interface (by means of the device tree) to mark a device as either *failed* or *disabled*, by creating an appropriate status property in the device tree node. The Solaris Operating System does not activate a driver for any subsystem marked as failed or disabled.

As long as a failed component is electrically dormant (not causing random bus errors or signal noise, for example), the system reboots automatically and resumes operation while a service call is made.

Once a *failed* or *disabled* device is replaced with a new one, the OpenBoot firmware automatically modifies the status of the device upon reboot.

**Note –** ASR is not enabled until you activate it. See ["To Enable ASR" on page 58.](#page-71-1)

### Autoboot Options

The auto-boot? setting controls whether or not the firmware automatically boots the operating system after each reset. The default setting is true.

The auto-boot-on-error? setting controls whether the system attempts a degraded boot when a subsystem failure is detected. The default setting for autoboot-on-error? is false. Both the auto-boot? and auto-boot-on-error? settings must be set to true to enable an automatic degraded boot.

### ▼ To Enable Automatic Degraded Boot

**1. Obtain the** ok **prompt.**

See ["To Obtain the ok Prompt" on page 55.](#page-68-2)

**2. Type:**

```
ok setenv auto-boot? true
ok setenv auto-boot-on-error? true
```
**Note –** The system does not attempt a degraded boot in response to any fatal nonrecoverable error, even if degraded booting is enabled. For examples of fatal nonrecoverable errors, see ["Error Handling Summary" on page 57.](#page-70-0)

### <span id="page-70-0"></span>Error Handling Summary

Error handling during the power-on sequence falls into one of the following three cases:

- If no errors are detected by POST or OpenBoot diagnostics, the system attempts to boot if auto-boot? is true.
- If only nonfatal errors are detected by POST or OpenBoot diagnostics, the system attempts to boot if auto-boot? is true and auto-boot-on-error? is true.

**Note –** If POST or OpenBoot diagnostics detects a nonfatal error associated with the normal boot device, the OpenBoot firmware automatically unconfigures the failed device and tries the next-in-line boot device, as specified by the boot-device configuration variable.

- If a fatal error is detected by POST or OpenBoot diagnostics, the system does not boot regardless of the settings of auto-boot? or auto-boot-on-error? Fatal nonrecoverable errors include the following:
	- All CPUs failed
	- All logical memory banks failed
	- Flash RAM cyclical redundancy check (CRC) failure
	- Critical field-replaceable unit (FRU) PROM configuration data failure
	- Critical application-specific integrated circuit (ASIC) failure

### <span id="page-71-1"></span>▼ To Enable ASR

**1. Obtain the** ok **prompt.**

See ["To Obtain the ok Prompt" on page 55.](#page-68-2)

**2. Configure the system for ASR. Type:**

```
ok setenv diag-switch? true
ok setenv auto-boot? true
ok setenv auto-boot-on-error? true
```
**3. Enable ASR. Type:**

ok **reset-all**

The system permanently stores the parameter changes and boots automatically.

### ▼ To Disable ASR

**1. Obtain the** ok **prompt.**

See ["To Obtain the ok Prompt" on page 55.](#page-68-2)

**2. Unconfigure diagnostic modes. Type:**

ok **setenv diag-switch? false**

**3. Disable ASR. Type:**

ok **reset-all**

The system permanently stores the parameter changes and boots automatically.

# <span id="page-71-0"></span>OpenBoot PROM Utilities

In an idle state, OpenBoot PROM can provide information from basic utilities:

■ ["show-devs Utility" on page 59](#page-72-0)
- ["watch-net Utility" on page 60](#page-73-0)
- ["probe-scsi Utility" on page 60](#page-73-1)
- ["probe-ide Utility" on page 61](#page-74-0)
- ["banner Utility" on page 61](#page-74-1)
- ["watch-clock Utility" on page 62](#page-75-0)
- ["date Utility" on page 62](#page-75-1)
- "version Utility" on page 62

**Note –** In the example outputs provided in this chapter, {0} and {1} indicate which CPU (CPU0 or CPU1 respectively) of a dual CPU Netra 210 server is responding with the ok prompt.

# <span id="page-72-0"></span>show-devs Utility

The show-devs utility displays the devices installed in the Netra 210 server recognized by the OpenBoot PROM. For example:

```
{1} ok show-devs
/pci@1d,700000
/pci@1c,600000
/pci@1e,600000
/pci@1f,700000
/memory-controller@0,0
/SUNW,UltraSPARC-IIIi@0,0
/virtual-memory
/memory@m0,0
/aliases
/options
/openprom
. . .
/packages/kbd-translator
/packages/dropins
/packages/terminal-emulator
/packages/disk-label
/packages/deblocker
/packages/SUNW,builtin-drivers
```
The  $\{1\}$  indicates that CPU1 is responding with the ok prompt. If an installed device is missing from the list, check the slot or cable connections of the suspect device.

## <span id="page-73-3"></span><span id="page-73-0"></span>watch-net Utility

The watch-net utility displays packet activity on the primary network connection. For example:

```
{1} ok watch-net
100 Mbps FDX Link up
Looking for Ethernet Packets.
'.' is a Good Packet. 'X' is a Bad Packet.
Type any key to stop.
........
```
- If no periods (.) are displayed, then no network activity is detected. Check the Ethernet cable.
- If Xs are displayed, then the network connection has too many collisions or packets are being corrupted or dropped. Check the overall network status.

## <span id="page-73-2"></span><span id="page-73-1"></span>probe-scsi Utility

The probe-scsi utility displays the manufacturer and model of devices attached to the SCSI bus. For example:

```
{1} ok probe-scsi
This command may hang the system if a Stop-A or halt command
has been executed. Please type reset-all to reset the system
before executing this command.
Do you wish to continue? (y/n) y
MPT Version 1.05, Firmware Version 0.02.24.00
Target 1
 Unit 0 Disk SEAGATE ST973401LSUN72G 0156 143374739 Blocks, 73 GB
   SASAddress 5c50000000411bc1 PhyNum 1
```
If no information regarding an installed device is displayed, check the cable connections inside of the Netra 210 server chassis.

# <span id="page-74-3"></span><span id="page-74-0"></span>probe-ide Utility

The probe-ide utility displays the manufacturer and model of devices attached to the IDE buses. For example:

```
{1} ok probe-ide
This command may hang the system if a Stop-A or halt command
has been executed. Please type reset-all to reset the system
before executing this command.
Do you wish to continue? (y/n) y
  Device 0 ( Primary Master )
      Removable ATAPI Model: TSSTcorpCD/DVDW TS-L532A
  Device 1 ( Primary Slave )
         Not Present
  Device 2 ( Secondary Master )
         Not Present
  Device 3 ( Secondary Slave )
         Not Present
```
If no information regarding an installed device is displayed, check the cable connections inside of the Netra 210 server chassis.

# <span id="page-74-2"></span><span id="page-74-1"></span>banner Utility

The banner utility displays the banner seen during system startup. The banner includes:

- System model
- Firmware version
- Installed memory
- Serial number
- Ethernet address
- Host ID

For example:

```
{1} ok banner
Netra 210, No Keyboard
Copyright 2005 Sun Microsystems, Inc. All rights reserved.
OpenBoot 4.18.3, 1024 MB memory installed, Serial #61676539.
Ethernet address 0:3:ba:ad:1b:fb, Host ID: 83ad1bfb.
```
<span id="page-75-5"></span>If the banner displays information that is suspect, there might be a problem with the memory, NVRAM, or the system board flash PROM.

## <span id="page-75-6"></span><span id="page-75-0"></span>watch-clock Utility

The watch-clock utility displays a seconds counter updated in one second intervals. For example:

```
{1} ok watch-clock
Watching the 'seconds' register of the real time clock chip.
It should be 'ticking' once a second.
Type any key to stop.
14
```
If the seconds values do not change, or are longer or shorter than one second in duration, there is a problem with the real-time clock chip on the system board.

## <span id="page-75-4"></span><span id="page-75-1"></span>date Utility

The date utility displays the current date and time stored in the real-time clock. For example:

{1} ok **date** 09/17/2005 02:42:56 GMT

If the real-time clock loses accuracy or the date or time is incorrect after a power cycle, replace the battery.

## <span id="page-75-3"></span><span id="page-75-2"></span>.version Utility

The .version utility displays the current version of the following installed items:

- Release package
- OpenBoot PROM
- OpenBoot Diagnostics
- POST

For example:

```
{1} ok .version
Release 4.18.3 created 2005/08/03 14:20
OBP 4.18.3 2005/08/03 14:20 Sun Fire V210/V240, Netra 210/240
OBDIAG 4.18.0 2005/08/03 14:30
POST 4.18.3 2005/08/03 14:40
```
# <span id="page-76-1"></span>OpenBoot Diagnostics

Within the OpenBoot PROM software is a suite of tests which can help you diagnose problems with the system board components and system interfaces to peripherals. The OpenBoot Diagnostics tests are generalized and function at a low level. They help you narrow down a problem to a specific component. Topics covered in this section include:

- ["To Start OpenBoot Diagnostics" on page 63](#page-76-0)
- ["OBDiag menu" on page 64](#page-77-0)
- ["To Initiate a Test" on page 65](#page-78-0)
- <span id="page-76-2"></span>■ ["OpenBoot Diagnostics Tests" on page 65](#page-78-1)

# <span id="page-76-0"></span>▼ To Start OpenBoot Diagnostics

OpenBoot Diagnostics is started either from the console of the system under test or remotely through a Tip connection.

**1. Obtain the** ok **prompt.**

See ["To Obtain the ok Prompt" on page 55.](#page-68-0)

**2. Set the** auto-boot? **property to** false **and reset the system. Type:**

```
ok setenv auto-boot? false
ok reset-all
```
The system restarts and the ok prompt is displayed again.

**3. Set the** diag-switch? **property to** true **and start OpenBoot Diagnostics. Type:**

```
ok setenv diag-switch? true
ok obdiag
```
# <span id="page-77-2"></span><span id="page-77-0"></span>OBDiag menu

<span id="page-77-1"></span>Once started, OpenBoot Diagnostics polls the system for device nodes. If a PCI card component is IEEE 1275 compliant, then its connection can be tested. If the device has a self-test, its function can be verified. When the poll is finished, OpenBoot Diagnostics displays an interactive menu for the tests. For example:

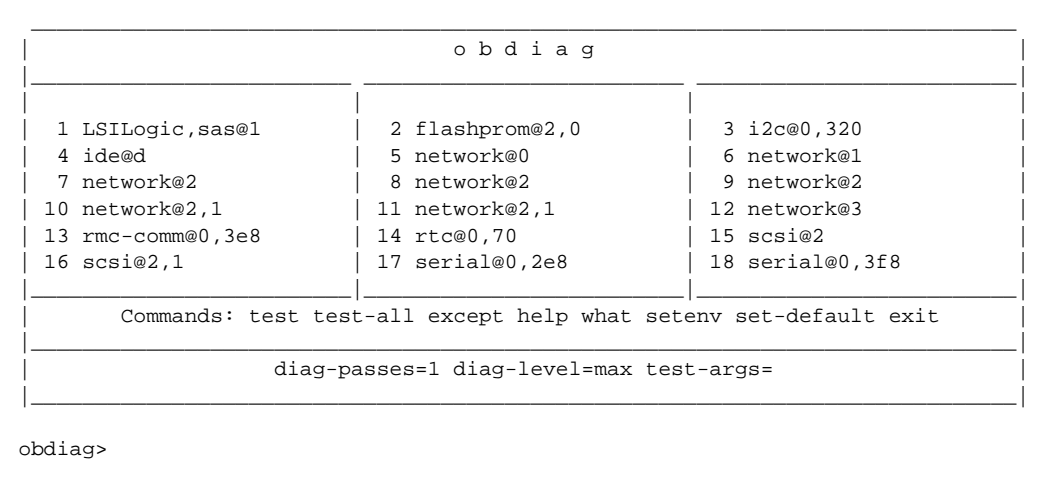

The diagnostics displayed are dynamic. If a device node is not recognized, it is not listed in the menu.

OpenBoot Diagnostics is configurable. For the simplest testing, set the parameters as follows:

```
obdiag> setenv diag-passes 1
obdiag> setenv diag-level max
obdiag> setenv test-args verbose,subtests
```
These settings are stored permanently in the NVRAM test-args parameter.

<span id="page-78-6"></span>**Note –** The help command provides information for configuring OpenBoot Diagnostics.

## <span id="page-78-0"></span>▼ To Initiate a Test

● **Select a test by typing** test **and the diagnostic's corresponding number listed in the menu and pressing Return.**

Using the previous example:

obdiag> **test 4**

This example initiates the diagnostics of the IDE interface.

## <span id="page-78-1"></span>OpenBoot Diagnostics Tests

<span id="page-78-5"></span>The [TABLE 4-1](#page-78-2) lists each OpenBoot Diagnostics test, its description, and what an error in the test result might mean.

<span id="page-78-9"></span><span id="page-78-8"></span><span id="page-78-7"></span><span id="page-78-4"></span><span id="page-78-2"></span>

| <b>OpenBoot Diagnostics</b><br>Test | <b>Description</b>                                                                               | What Error Results Might Mean                                                                                                    |  |
|-------------------------------------|--------------------------------------------------------------------------------------------------|----------------------------------------------------------------------------------------------------|--|
| LSILogic, sas@1                     | Checks the SAS board.                                                                            | SAS board is not properly seated into slot. Reseat the<br>SAS board in the slot or replace it.                                                                   |  |
| flashprom@2,0                       | Checks headers and<br>checksums.                                                                 | Problem with the flash PROM on the system board.<br>Check the system board and replace if necessary.                                                             |  |
| i2c@0,320                           | Checks for the presence<br>of the $I^2C$ devices and<br>memory PROMs.                            | Problem on the $I2C$ bus or controller, system board<br>SEEPROM, DIMM SEEPROM, or system board clock<br>generator. Check the DIMM memory or the system<br>board. |  |
| ide@d                               | Checks the IDE<br>controller and provides<br>the identity of devices<br>attached to the IDE bus. | Problem with the hard drive, optical drive, IDE cables,<br>or I/O subsystem chip.                                                                                |  |
| network@0                           | Tests the network                                                                                | Problem with the network or Gigabit Ethernet controller                                                                                                    |  |
| network@3                           | controller chip.                                                                                 | on system board.                                                                                                    |  |
| $rmc-comm@0, 3e8$                   | Checks the ALOM<br>support circuits.                                                             | Problem with the serial or network management chips<br>and circuitry on the system board.                                                                        |  |

<span id="page-78-3"></span>**TABLE 4-1** OpenBoot Diagnostics Test Usage

<span id="page-79-3"></span><span id="page-79-2"></span><span id="page-79-1"></span>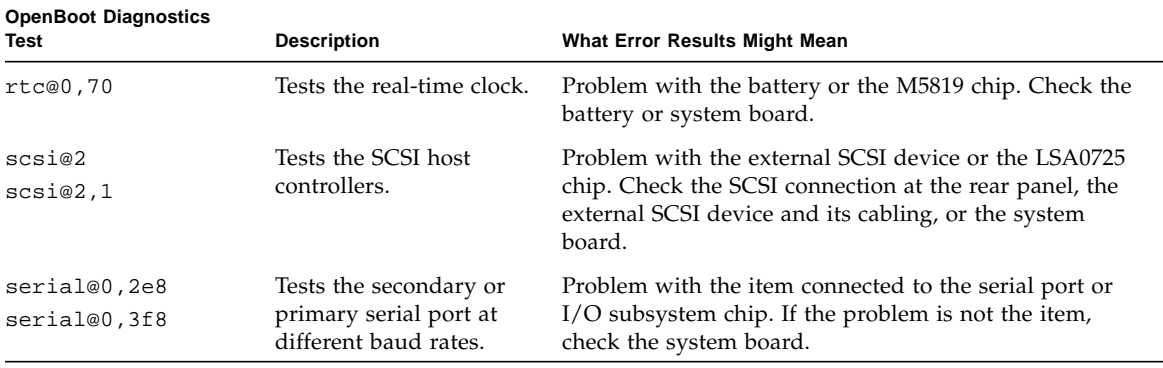

#### **TABLE 4-1** OpenBoot Diagnostics Test Usage *(Continued)*

# Power-On Self-Test

The power-on self-test (POST) provides testing of system board components. Output of the test is viewed in real-time from a Tip connection. Topics discussed in this section include:

- ["post Command" on page 66](#page-79-0)
- ["Diagnostic Levels" on page 67](#page-80-0)
- ["Output Verbosity" on page 67](#page-80-1)
- ["To Set Up for POST" on page 68](#page-81-0)
- ["POST Messages" on page 69](#page-82-0)

## <span id="page-79-0"></span>post Command

The post command enables you to override NVRAM settings and execute POST ondemand with different diagnostic levels and output verbosity. For example:

#### ok **post** *level verbosity*

where:

- *level* is off, min, max, or menus
- *verbosity* is none, min, normal, max, or debug

If no diagnostic level or output verbosity is provided, then the post command uses the NVRAM settings for diag-level and verbosity.

# <span id="page-80-4"></span><span id="page-80-0"></span>Diagnostic Levels

[TABLE 4-2](#page-80-2) summarizes the tests performed at off, min, max, and menus diagnostic levels.

<span id="page-80-2"></span>**TABLE 4-2** Test Performed at off, min, max, and menus Diagnostic Levels

| off Level                | min Level                                                                                                    | max Level                                                          | menus Level                                                                                    |
|--------------------------|----------------------------------------------------------------------------------------------------|--------------------------------------------------------------------|------------------------------------------------------------------------------------------------|
| No testing<br>performed. | • Initialize critical CPU<br>resources<br>• CPU tests<br>• CPU I <sup>2</sup> C tests<br>• CPU memory<br>• CPU pin checks<br>• Internal cache tests<br>• CPU memory scrub<br>• I/O bridge chip tests | Same as min level,<br>but with<br>additional full<br>memory tests. | Interactive testing<br>of all major test<br>groups. User<br>configures the<br>tests performed. |

# <span id="page-80-5"></span><span id="page-80-1"></span>Output Verbosity

[TABLE 4-3](#page-80-3) describes the output seen when output verbosity is set to none, min, normal, max, and debug.

**TABLE 4-3** Output Seen at none, min, normal, max, and debug Output Verbosity

<span id="page-80-3"></span>

| none Verbosity             | min Verbosity                                                               | normal Verbosity                                                        | max Verbosity                         | debug Verbosity                                   |
|----------------------------|-----------------------------------------------------------------------------|-------------------------------------------------------------------------|---------------------------------------|---------------------------------------------------|
| No output is<br>displayed. | Only the following<br>text is displayed:<br>Executing Power<br>On Self Test | • Build information<br>is displayed.<br>• Test groups are<br>indicated. | Most steps of POST<br>are identified. | Every step of POST<br>is identified in<br>detail. |

**Note –** The output at max verbosity is similar to the output in previous versions of POST.

**Note –** During POST testing, you can cycle through none, min, normal, max, and debug verbosity by pressing the Ctrl-V keys.

# <span id="page-81-0"></span>▼ To Set Up for POST

<span id="page-81-2"></span>To execute POST and view its output, perform the following:

**1. Obtain the** ok **prompt on the system to execute POST.**

See ["To Obtain the ok Prompt" on page 55.](#page-68-0)

**2. Set the baud rate. Type:**

```
ok setenv ttya-mode 9600,8,n,1,-
```
**3. Disable diagnostics and automatic boot. Type:**

```
ok setenv diag-switch? false
ok setenv auto-boot? false
```
<span id="page-81-1"></span>**4. Make a Tip connection with a serial device using the parameters listed in** [TABLE 4-4](#page-81-1)**.**

| Parameter   | Value |
|-------------|-------|
| Baud        | 9600  |
| Data bits   | 8     |
| Parity      | None  |
| Stop bits   | 1     |
| Handshaking | None  |
| Duplex      | Full  |

**TABLE 4-4** Serial Terminal Communication Parameters

**5. Press the return key on the serial device a few times to synchronize the handshaking between the two systems.**

The ok prompt appears on the serial device.

**6. Type the** post **command on the serial device.**

For example:

ok **post min max**

POST is executed.

While POST runs, the Locator and Service system LEDs flash. They return to their previous state after POST ends.

**Note –** POST execution can be aborted by pressing the Ctrl-X keys of the serial device. POST then returns control to the OpenBoot PROM.

# POST Messages

POST has three categories of messages as described in [TABLE 4-5](#page-82-1):

<span id="page-82-1"></span><span id="page-82-0"></span>**TABLE 4-5** POST Messages

| <b>Message</b><br>Type | <b>Description</b>                                                                                                    | Example                                                                                                    |
|------------------------|----------------------------------------------------------------------------------------------------|----------------------------------------------------------------------------------------------------|
| Error                  | When an error occurs during POST,<br>an error message is displayed. The<br>error message is bounded by the text<br>ERROR and END_ERROR. Several error<br>messages might be displayed at<br>different times of the POST process<br>for any single error condition. | $0 >$ ERROR: TEST = Probe and Setup Memory<br>$0>H/W$ under test = CPU0 Memory<br>0>Repair Instructions: Replace items in<br>order listed by 'H/W under test' above<br>0>MSG = ERROR: miscompare on mem test!<br>Address: 00000000.00000000<br>Expected: a5a5a5a5.a5a5a5a5<br>Observed: a5a6a5a5.a5a5a5a5<br>0>END ERROR |
| Warning                | Warning messages have a structure<br>similar to error messages, however<br>the messages are bounded by the text<br>WARNING and END_WARNING.<br>Warning messages do not contain a<br>Repair Instructions line.                                                     | 0>WARNING: TEST = Probe and Setup Memory<br>$0>H/W$ under test = CPU0 Memory<br>$0 > MSG = DIMM$ size does not match for dimm<br>set 0, Dimm0=00000000.40000000, Dimm1=<br>00000000.20000000<br>0>END WARNING                                                                                                    |
| Info                   | Info messages are simple and are<br>only preceded by the text INFO. Info<br>messages provide noncritical facts.                                                                                                    | 0>Probe and Setup Memory<br>0>INFO: 1024MB Bank 0, Dimm Type X4<br>0>INFO: 1024MB Bank 1, Dimm Type X4<br>0>INFO: 1024MB Bank 2, Dimm Type X4<br>0>INFO: 1024MB Bank 3, Dimm Type X4                                                                                                    |

To see a summary of the most recent POST results, from the ok prompt, type:

ok **show-post-results**

# <span id="page-84-0"></span>Alarm Relay Output Application Programming Interface

This appendix provides a sample program that illustrates how to get or set the status of the alarms. The application can use the LOMIOCALSTATE ioctl function to obtain the status of each alarm and the LOMIOCALCTL ioctl function to set the alarms individually. For more details on the alarm indicators, see ["Alarm Status](#page-38-0) [Indicators" on page 25.](#page-38-0)

```
#include <sys/types.h>
#include <string.h>
#include <stdlib.h>
#include <sys/unistd.h>
#include <fcntl.h>
#include "lom_io.h"
#define ALARM_INVALID -1
#define LOM_DEVICE "/dev/lom"
static void usage();
static void get_alarm(const char *alarm);
static int set alarm(const char *alarm, const char *alarmval);
static int parse_alarm(const char *alarm);
static int lom_ioctl(int ioc, char *buf);
static char *get_alarmval(int state);
static void get alarmvals();
main(int argc, char *argv[])
{
        if (argc < 3) \{usage();
                if (\text{argc} == 1)
```

```
 get_alarmvals();
                exit(1); }
        if (strcmp(argv[1], "get") == 0) {
                 if (argc != 3) {
                       usage();
                        exit (1);
 }
                         get_alarm(argv[2]);
         }
         else
        if (strcmp(argv[1], "set") == 0) {
                if (argc != 4) {
                        usage();
                        exit (1);
 }
                set_alarm(argv[2], argv[3]);
         } else {
               usage();
                 exit (1);
         }
}
static void
usage()
{
        printf("usage: alarm [get|set] [crit|major|minor|user] [on|off]\n");
}
static void
get_alarm(const char *alarm)
{
       ts aldata t ald;
         int altype = parse_alarm(alarm);
         char *val;
        if (altype == ALARM INVALID) {
                usage();
                 exit (1);
         }
        ald.alarm no = altype;
         ald.alarm_state = ALARM_OFF;
         lom_ioctl(LOMIOCALSTATE, (char *)&ald);
```

```
 if ((ald.alarm_state != ALARM_OFF) &&
                         (ald.alarm\_state := ALARM ON) \{ printf("Invalid value returned: %d\n", ald.alarm_state);
                exit(1); }
        printf("ALARM.%s = \sin^{-1}, alarm, get alarmval(ald.alarm state));
}
static int
set_alarm(const char *alarm, const char *alarmstate)
{
        ts_aldata_t ald;
         int alarmval = ALARM_OFF, altype = parse_alarm(alarm);
         if (altype == ALARM_INVALID) {
                 usage();
                exit (1);
         }
         if (strcmp(alarmstate, "on") == 0)
                alarmval = ALARM ON;
         else
         if (strcmp(alarmstate, "off") == 0)
                alarmval = ALARM OFF;
         else {
                 usage();
                 exit (1);
         }
        ald.alarm no = altype;
         ald.alarm_state = alarmval;
        if (lom ioctl(LOMIOCALCTL, (char *)&ald) != 0) {
                 printf("Setting ALARM.%s to %s failed\n", alarm, alarmstate);
                 return (1);
         } else {
                 printf("Setting ALARM.%s successfully set to %s\n", alarm,
alarmstate);
                 return (1);
         }
}
static int
parse_alarm(const char *alarm)
{
         int altype;
```

```
 if (strcmp(alarm, "crit") == 0)
                  altype = ALARM_CRITICAL;
         else
         if (strcmp(alarm, "major") == 0)
                  altype = ALARM_MAJOR;
         else
         if (strcmp(alarm, "minor") == 0)
                  altype = ALARM_MINOR;
         else
         if (strcmp(alarm, "user") == 0)
                  altype = ALARM_USER;
         else {
                 printf("invalid alarm value: %s\n", alarm);
                  altype = ALARM_INVALID;
         }
         return (altype);
}
static int
lom_ioctl(int ioc, char *buf)
{
         int fd, ret;
         fd = open(LOM_DEVICE, O_RDWR);
        if (fd == -1) {
                  printf("Error opening device: %s\n", LOM_DEVICE);
                 exit (1);
         }
        ret = ioctl(fd, ioc, (void *)buf);
         close (fd);
         return (ret);
}
static char *
get_alarmval(int state)
{
         if (state == ALARM_OFF)
                  return ("off");
         else
         if (state == ALARM_ON)
```

```
 return ("on");
         else
                  return (NULL);
}
static void
get_alarmvals()
{
         get_alarm("crit");
         get_alarm("major");
         get_alarm("minor");
         get_alarm("user");
}
```
# Index

### **Symbols**

.version [utility, 62](#page-75-3)

## **A**

[activity indicator, 24,](#page-37-0) [29](#page-42-0) alarm [indicators, 25](#page-38-1) [programming interface, 71](#page-84-0) [states, 25](#page-38-2) ALOM (Advanced Lights Out Management) [commands, 12](#page-25-0) [configuration, 12](#page-25-1) [FRU, 13](#page-26-0) [log, 14](#page-27-0) [other, 15](#page-28-0) [status and control, 14](#page-27-1) [introduction, 9](#page-22-0) [software, 10](#page-23-0) tasks [backup, 20](#page-33-0) [basic, 16](#page-29-0) [email alerts, 20](#page-33-1) [environmental information, 17](#page-30-0) [locator, 16](#page-29-1) [login, 19](#page-32-0) [password, 19](#page-32-1) [reconfigure port, 17](#page-30-1) [reset, 16](#page-29-2) [reset host server, 17](#page-30-2) [switch between consoles, 16](#page-29-3) [user accounts, 17,](#page-30-1) [18](#page-31-0) [version, 21](#page-34-0) automatic system recovery

[disabling, 58](#page-71-0) [enabling, 58](#page-71-1) [error handling, 57](#page-70-0) [overview, 56](#page-69-0)

### **B**

banner [utility, 61](#page-74-2)

## **C**

commands iostat[, 33](#page-46-0) netstat[, 43](#page-56-0) ping[, 45](#page-58-0) prstat[, 49](#page-62-0) prtconf[, 40](#page-53-0) prtdiag[, 35](#page-48-0) ps[, 47](#page-60-0) [troubleshooting, 33](#page-46-1) [components monitored, 10](#page-23-1) configuration [ALOM commands, 12](#page-25-1) [procedure, 4](#page-17-0) [with details registered, 6](#page-19-0) [critical alarm, 25](#page-38-3)

## **D**

date [utility, 62](#page-75-4)

## **F**

flash PROM [evidence of failure, 62](#page-75-5) **I**

[I/O activity, 33](#page-46-2)  $I^2C$ [bus, 65](#page-78-3) [testing with OpenBoot Diagnostics, 65](#page-78-4) indicators alarm [critical, 25](#page-38-3) [major, 26](#page-39-0) [minor, 26](#page-39-1) [user, 26](#page-39-2) [alarm status, 23,](#page-36-0) [25](#page-38-1) [hard drive status, 26](#page-39-3) [network status, 29](#page-42-1) [power supply status, 27](#page-40-0) server status [front, 23](#page-36-0) [rear, 28](#page-41-0) [introduction to ALOM, 9](#page-22-0) iostat command [examples, 34](#page-47-0) [options, 33](#page-46-3) [overview, 33](#page-46-0)

### **L**

[LEDs, 23](#page-36-1) [Ethernet, 29](#page-42-1) [hard drive, 26](#page-39-4) [power supply, 27](#page-40-0) system status [front, 23](#page-36-0) [rear, 28](#page-41-0) [locator indicator, 24,](#page-37-1) [29](#page-42-2)

### **M**

[MAC, 44](#page-57-0) [major alarm, 26](#page-39-0) [minor alarm, 26](#page-39-1) [monitored components, 10](#page-23-1)

## **N**

netstat command [examples, 44](#page-57-1) [options, 43](#page-56-1) [overview, 43](#page-56-0) [node, 45,](#page-58-1) [64](#page-77-1)

normally [closed \(NC\) relay state, 26](#page-39-5) [open \(NO\) relay state, 26](#page-39-6) [NVRAM, default parameters, 30](#page-43-0)

### **O**

obdiag [menu, 64](#page-77-2) [tests, 65](#page-78-5) OpenBoot **Diagnostics** [initiating a test, 65](#page-78-6) [menu, 64](#page-77-2) [overview, 63](#page-76-1) [starting, 63](#page-76-2) [tests, 65](#page-78-5) PROM utilities .version[, 62](#page-75-3) banner[, 61](#page-74-2) date[, 62](#page-75-4) [overview, 58](#page-71-2) probe-ide[, 61](#page-74-3) probe-scsi[, 60](#page-73-2) show-devs[, 59](#page-72-0) watch-clock[, 62](#page-75-6) watch-net[, 60](#page-73-3)

## **P**

[PID, 47](#page-60-1) ping command [examples, 46](#page-59-0) [options, 46](#page-59-1) [overview, 45](#page-58-0) [port reconfiguring, 17](#page-30-1) POST [diagnostic levels, 67](#page-80-4) [output verbosity, 67](#page-80-5) [setting up, 68](#page-81-2) probe-ide [utility, 61](#page-74-3) probe-scsi [utility, 60](#page-73-2) [process ID, 47](#page-60-1) prstat command [examples, 50](#page-63-0) [options, 49](#page-62-1) [overview, 49](#page-62-0) prtconf command [examples, 42](#page-55-0)

watch-net [utility, 60](#page-73-3)

[options, 41](#page-54-0) [overview, 40](#page-53-0) prtdiag command [examples, 36](#page-49-0) [options, 36](#page-49-1) [overview, 35](#page-48-0) ps command [examples, 48](#page-61-0) [options, 47](#page-60-2) [overview, 47](#page-60-0)

## **R**

relay state [normally closed \(NC\), 26](#page-39-5) [normally open \(NO\), 26](#page-39-6) [resetting ALOM, 16](#page-29-4)

## **S**

[service required indicator, 24,](#page-37-2) [29](#page-42-3) show-devs [utility, 59](#page-72-0) software configuration [worksheet, 1](#page-14-0) [status indicators, 23](#page-36-1) [superuser commands, 33](#page-46-4)

## **T**

telnet [command, 10](#page-23-2) testing [flash PROM, 62,](#page-75-3) [65](#page-78-7) [hard drive, 60,](#page-73-2) [65](#page-78-8) I2[C, 65](#page-78-4) [IDE, 61,](#page-74-3) [65](#page-78-8) [network, 60,](#page-73-3) [65](#page-78-9) [optical drive, 61,](#page-74-3) [65](#page-78-8) [real time clock, 62,](#page-75-4) [66](#page-79-1) [SCSI, 60,](#page-73-2) [66](#page-79-2) [SEEPROM, 65](#page-78-7) [serial port, 66](#page-79-3) [toggling between prompts, 16](#page-29-3) [troubleshooting commands, 33](#page-46-1)

### **U**

[user alarm, 26](#page-39-2)

### **W**

watch-clock [utility, 62](#page-75-6)